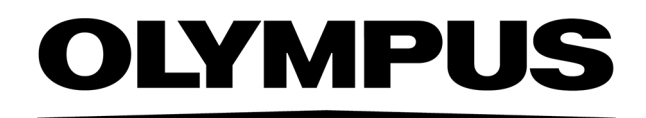

# Installationshandbuch PRECIV [Ver.1.2]

(Hinweis

Dieses Installationshandbuch ist für die PRECiV Software.

Wir empfehlen, dieses Handbuch zu lesen, bevor Sie mit Ihrer Software arbeiten. Damit ist die Sicherheit gewährleistet, Sie erreichen die optimale Leistungsfähigkeit Ihrer Kamera und informieren sich ausführlich über die Installation Ihrer Software. Verwenden Sie das Handbuch, wenn Sie die Software installieren. Bewahren Sie dieses Handbuch leicht zugänglich bei Ihrem PC auf, um jederzeit darauf zugreifen zu können.

### Inhalt

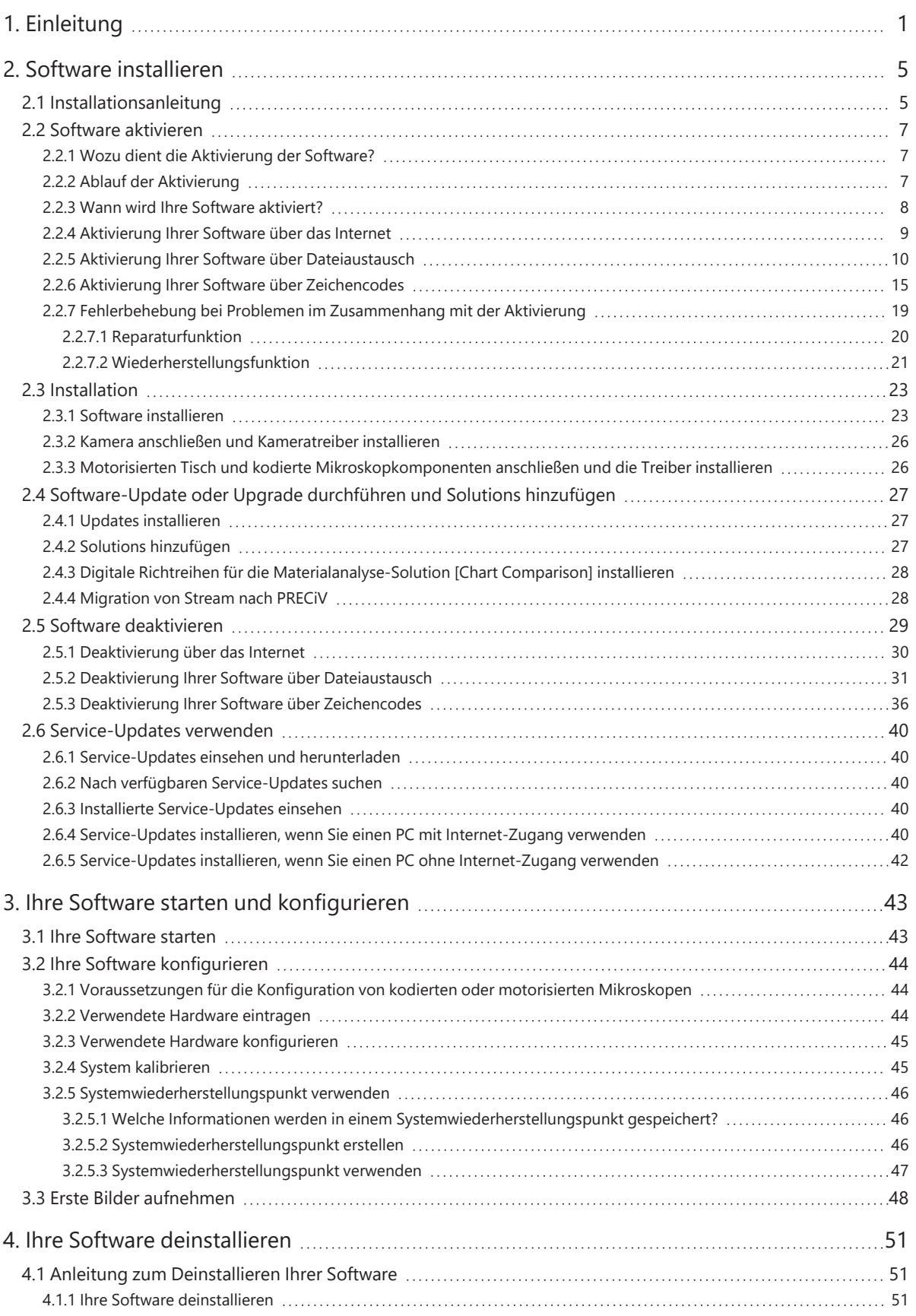

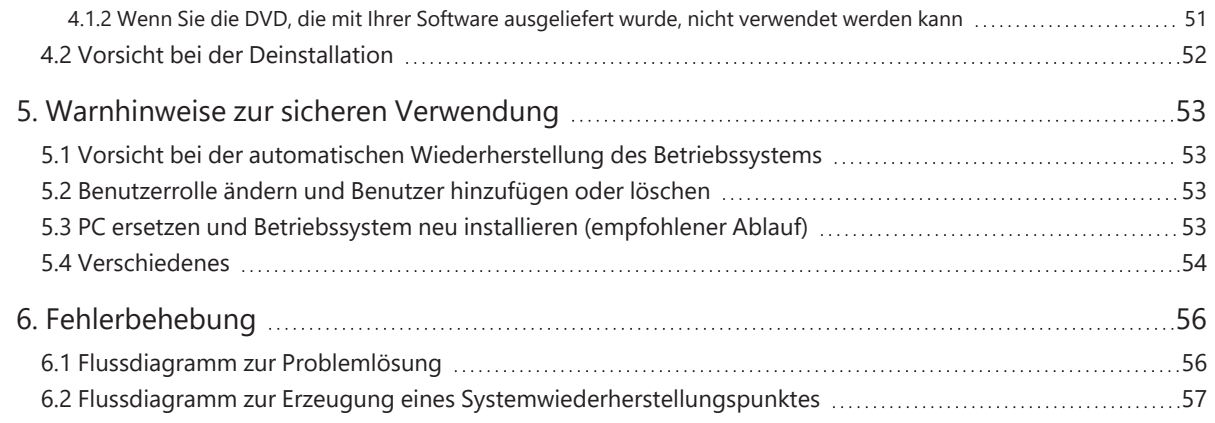

Die Rechte an diesem Handbuch gehören EVIDENT CORPORATION. EVIDENT CORPORATION hat dieses Handbuch mit der größtmöglichen Sorgfalt erstellt, damit die darin enthaltenen Informationen so korrekt wie möglich sind. Dennoch haftet EVIDENT CORPORATION keinesfalls für mit diesem Handbuch in irgendeinem Zusammenhang stehenden Angelegenheiten, einschließlich - und ohne jede Einschränkung - seiner handelsüblichen Qualität und seiner Verfügbarkeit für besondere Zwecke. EVIDENT CORPORATION behält sich das Recht vor, die in diesem Handbuch beschriebene Software von Zeit zu Zeit zu ändern, ohne dies den Käufern vorher anzukündigen. EVIDENT CORPORATION ist nicht verantwortlich und übernimmt keinerlei Haftung für indirekte, besondere, zufällige Schäden oder Folgeschäden, die aus dem Kauf oder dem Gebrauch dieses Handbuchs oder der darin enthaltenen Informationen resultieren. Ohne die ausdrückliche schriftliche Erlaubnis von EVIDENT CORPORATION darf kein Teil dieses Handbuchs in irgendeiner Form oder mit irgendwelchen Mitteln, elektronisch oder mechanisch reproduziert oder übertragen werden.

#### Open-Source-Lizenzen

Folgen Sie diesem Link für detaillierte Informationen zu Open-Source-Lizenzen: https://www.olympus-ims.com/microscope/preciv/oss-license/

#### Information über Warenzeichen

Microsoft und Windows sind in den USA und anderen Ländern eingetragene Warenzeichen der Microsoft Corporation. Alle anderen Marken- und Produktnamen, die in diesem Handbuch erwähnt werden, sind eingetragene Warenzeichen der entsprechenden Hersteller.

> © EVIDENT CORPORATION Alle Rechte vorbehalten Installationshandbuch\_PRECiV1.2\_GE\_01

## <span id="page-4-0"></span>1. Einleitung

Die Bedienungsanleitung für Ihre Software besteht aus diesem Handbuch (Installationshandbuch), der Online-Hilfe und dem Benutzerhandbuch. Wir raten neuen Benutzern das Benutzerhandbuch zu verwenden, um sich mit den Grundlagen des Produktes vertraut zu machen. Sie können später die Online-Hilfe verwenden, wenn Sie Fragen zu einzelnen Funktionen haben.

Dieses Installationshandbuch beschreibt die Installation der Software. Informationen über die Installation der digitalen Kamera, die Sie mit dieser Software zusammen verwenden können, finden Sie in der Bedienungsanleitung der entsprechenden Kamera.

Es gibt 4 Ausbaustufen für Ihre Software:

- Capture
- $\cdot$  Core
- $\cdot$  Pro
- Desktop

o Zusätzliche Funktionalität zu dieser Software kann als separate Software-Solution hinzugekauft werden.

Die Anleitungen in diesem Installationshandbuch beziehen sich auf die Ausbaustufe [Pro]. Wenn Sie die Software mit einer anderen Ausbaustufe oder eine Solution installieren, werden einige der in diesem Installationshandbuch gezeigten Dialogfenster nicht erscheinen. Der generelle Ablauf der Installation bleibt aber derselbe.

#### **HINWEIS:**

Für die Installation der Software wird ein Lizenzschlüssel benötigt. Den Lizenzschlüssel finden Sie auf der Lizenzkarte (siehe Bedeutung des [Lizenz-Schlüssels](#page-11-1) (Seite 8)). Bewahren Sie die Lizenzkarte sicher auf.

#### **HINWEIS:**

Lesen Sie vor der Software-Installation die Installationsanleitung zu jedem Gerät, das angesteuert werden soll. Informationen zur Bedienung der angeschlossenen Geräte (zum Beispiel Mikroskope) finden Sie in den entsprechenden Gerätehandbüchern.

#### **HINWEIS:**

Wenn Sie eine Kamera ohne USB-Anschluss verwenden, verbinden Sie die Kamera mit dem PC, bevor Sie die Software installieren.

Wenn Sie eine USB-Kamera verwenden, verbinden Sie die Kamera mit dem PC, nachdem Sie die Software installiert haben.

1

Informationen über den Anschluss der Kamera, finden Sie in der Bedienungsanleitung der verwendeten Kamera.

#### **HINWEIS:**

Bevor Sie die Software installieren, stellen Sie sicher, dass alle laufenden Anwendungen geschlossen sind.

#### **HINWEIS:**

Die Software kann nicht installiert werden, wenn Sie nicht als Administrator an Ihrem PC angemeldet sind. Falls Ihr Benutzer nicht als Administrator an Ihrem PC angemeldet ist, wenden Sie sich an den PC-Administrator.

(Informationen darüber, wie Sie sich als Administrator an Ihrem PC anmelden, finden Sie in der Bedienungsanleitung Ihres PCs.)

Warnungen für die Entsorgung

Wenn Sie dieses Produkt entsorgen, stellen Sie sicher, dass Sie die lokal gültigen Verordnungen und Gesetze befolgen. Bei Fragen wenden Sie sich an EVIDENT.

Empfohlene Systemanforderungen

Die folgenden Systemanforderungen sind notwendig, um Ihre Software zu installieren und zu verwenden. Je nach verwendeter Kamera können weitere oder weitgehendere Systemanforderungen erforderlich sein. Bevor Sie Ihre Software installieren, lesen Sie die Bedienungsanleitung der Kamera, die Sie verwenden.

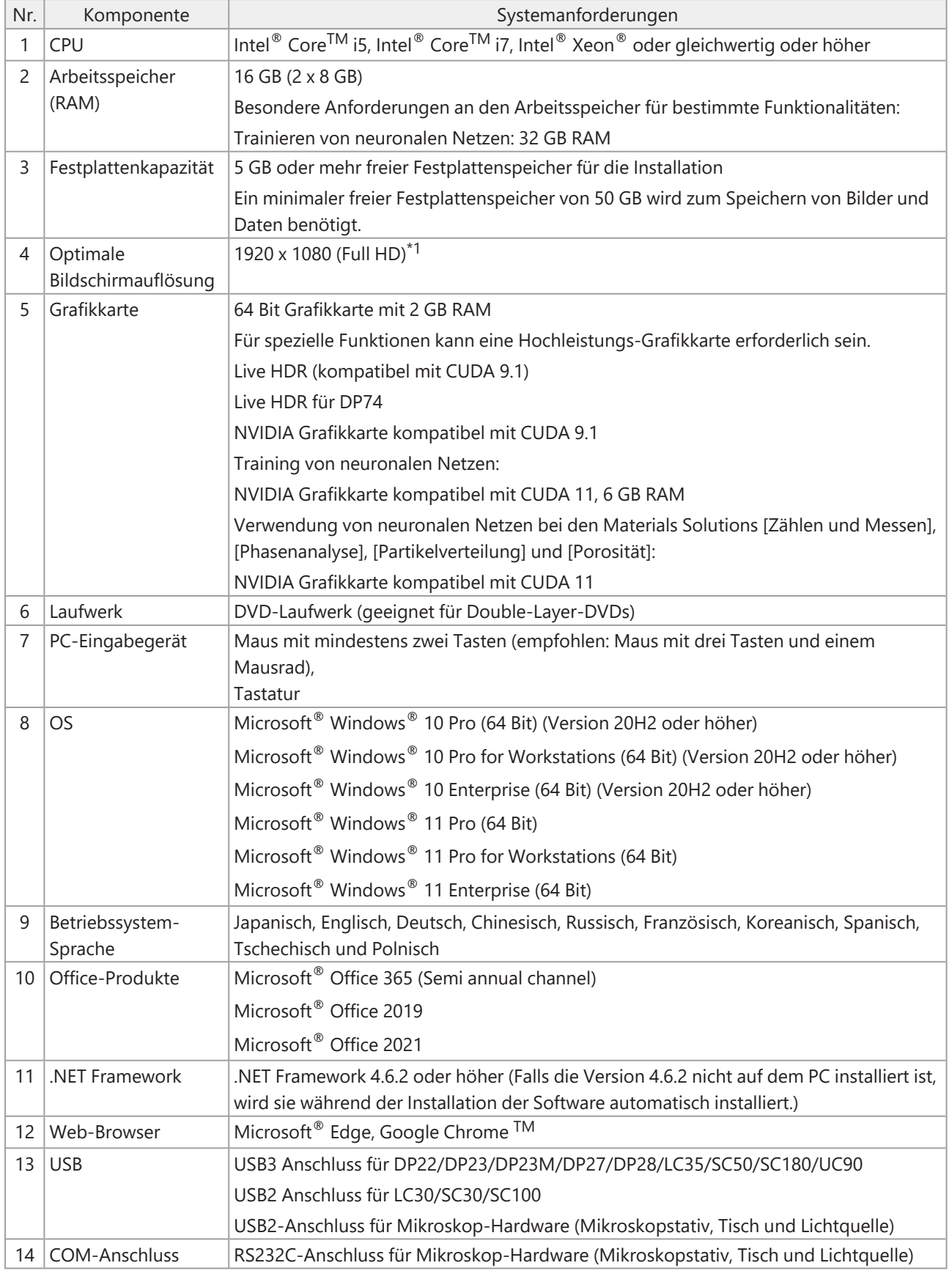

\*1 Wenn Ihre Software auf einem extra großen Monitor (zum Beispiel 4K-Monitor) dargestellt wird, können die Elemente der Benutzeroberfläche sehr klein dargestellt werden. In diesem Fall klicken Sie mit der rechten Maustaste auf Ihren Desktop, wählen "Anzeigeeinstellungen" und ändern Sie die Skalierung.

Wenn Sie einen Kamera-Controller verwenden, der zu einer EVIDENT DP-Kamera gehört, beachten Sie die Systemanforderungen aus dem Controller-Handbuch.

#### Warnhinweise zur Verwendung

- 1. Es kann zu Fehlern kommen, wenn Ihr PC in den Energiesparmodus schaltet, während Ihre Software läuft. Deshalb schalten Sie den Energiesparmodus für Ihren PC ab.
- 2. Bilddaten können unerwartet beschädigt werden. Sichern Sie Ihre Daten deshalb regelmäßig.
- 3. Verbinden oder lösen Sie das Kamerakabel nicht von der Kamera, während die Software läuft. Das gilt auch für USB-Anschlüsse. Andernfalls können Fehlfunktionen der Kamera oder der Software oder Datenverlust die Folge sein.
- 4. Ihre Software kann nicht zweimal gestartet werden.
- 5. Die verschiedenen Ausbaustufen Ihrer Software (zum Beispiel Core und Pro) können nicht auf demselben PC installiert werden.
- 6. Lesen Sie vor der Software-Installation die Installationsanleitung zu jedem Gerät, das angesteuert werden soll. Wie Sie die angeschlossenen Geräte, zum Beispiel Mikroskope, bedienen, entnehmen Sie bitte ebenfalls den entsprechenden Geräte-Handbüchern.
- 7. Löschen Sie niemals Verzeichnisse und Dateien, die von Ihrer Software installiert wurden. Benennen Sie auch keine Verzeichnisse oder Dateien um. Diese Aktionen können zur Folge haben, dass die Software nicht mehr startet. Installieren Sie keine Software auf dem Desktop.
- 8. Wenn es nicht genügend freien Speicherplatz auf der Festplatte gibt, kann es sein, dass die Datenverarbeitung sehr langsam wird oder dass es häufig zu Fehlern kommt. Um dieses zu vermeiden, löschen Sie nicht mehr benötigte Daten häufig.
- 9. EVIDENT kann für den Verlust oder die Beschädigung von aufgenommenen Daten nicht verantwortlich gemacht werden.
- 10. Um die Berichtsfunktionalität Ihrer Software nutzen zu können, muss entweder Microsoft ® Office 365, Microsoft® Office 2021 oder Microsoft® Office 2019 installiert sein.
- 11. Falls Sie mit weitreichenden Benutzerrechten an Ihrem PC eingeloggt sind, kann ein Meldungsfenster geöffnet werden. In diesem Meldungsfenster werden Sie gefragt, ob Sie einer Änderung des "CodeMeter Runtime Servers" zustimmen. Falls diese Meldung erscheint, bestätigen Sie mit [Ja]. Sie können die Meldung vermeiden, wenn Sie sich mit niedrigeren Benutzerrechten anmelden.
- 12. Bei der Installation Ihrer Software, wird die CodeMeter-Software automatisch ebenfalls installiert. Die CodeMeter-Software verwaltet die Software-Lizenzen. Deinstallieren Sie deshalb die CodeMeter-Software nicht. Seien Sie vorsichtig beim Löschen oder Umbenennen von Ordnern und Dateien. Diese Aktionen können zur Folge haben, dass die Software nicht mehr startet.
- 13. Um Ihre Software verwenden zu können, müssen Sie die Software-Lizenz aktivieren. Wir empfehlen Ihnen deshalb, Ihren PC mit dem Internet zu verbinden.
- 14. Windows® erlaubt es zum Schutz des Betriebssystems, automatische Wiederherstellungspunkte (Restore Points) anzulegen. Schalten Sie diese Einstellung aus, da sie zu Problemen mit der CodeMeter-Software und der Verwaltung der Software-Lizenzen führen kann. Wenn Sie Authentifizierungsprobleme haben, nachdem Sie einen Wiederherstellungspunkt verwenden haben, aktivieren Sie die Lizenz erneut (siehe [Software](#page-32-0) [deaktivieren](#page-32-0) (Seite 29)). Wenn Sie weiter Authentifizierungsprobleme haben, wenden Sie sich an EVIDENT.

### <span id="page-8-0"></span>2. Software installieren

<span id="page-8-1"></span>Dieser Abschnitt beschreibt die Installation der Software.

#### 2.1 Installationsanleitung

Vor der Installation halten Sie Folgendes bereit:

- DVD-ROM\*
- Lizenz-Zertifikat Ihrer Software (siehe Seite [8\)](#page-11-1)
- Lizenz-Zertifikat für jede Software-Solution (nur wenn Sie zusätzliche Software-Solutions gekauft haben).
- Speichergerät, z. B. ein USB-Stick (nur wenn der PC, auf dem Ihre Software laufen soll, keinen Zugang zum Internet hat)

\* Wenn Sie Ihre Software von der Webseite installieren

Sie können Ihre Software auch von einer Webseite herunterladen und installieren.

1. Verwenden Sie die folgende URL und laden Sie die komprimierte Installationsdatei (PRECiV\_ VerXXX.zip) herunter.

https://www.olympus-ims.com/ge/service-and-support/downloads/

- 2. Entpacken Sie die ZIP-Datei und doppelklicken Sie auf die Datei setup.exe. Sie finden die Datei direkt im Zielordner, in dem sich die entpackten Dateien befinden.
- 1. Starten Sie Windows®. (Melden Sie sich an Ihrem PC als Administrator an.)
- 2. Legen Sie die Installations-DVD in das DVD-Laufwerk.
- 3. Klicken Sie auf den Eintrag [setup.exe ausführen].

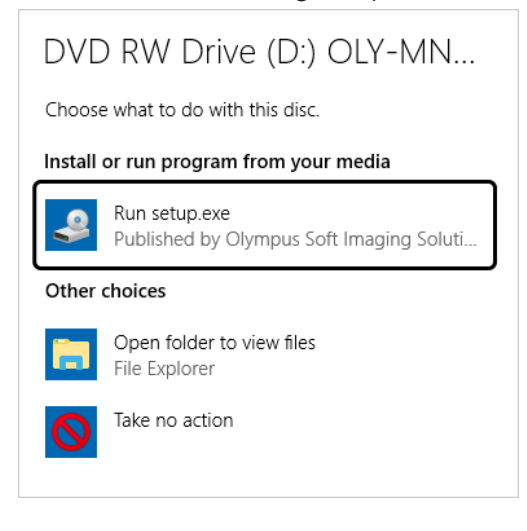

4. Wenn das Dialogfenster [Benutzerkontensteuerung] geöffnet wird, klicken Sie auf die Schaltfläche [Ja].

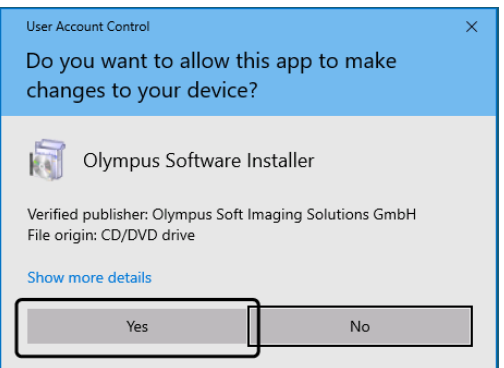

• Nach der Installation von Microsoft $^{\circledast}$  .Net Framework ist u. U. ein Neustart von Windows $^{\circledast}$  notwendig. In diesem Fall starten Sie Windows® erneut, starten den Explorer und doppelklicken Sie auf das Symbol für das DVD-Laufwerk.

Fahren Sie fort mit dem Kapitel Software [aktivieren](#page-10-0).

#### <span id="page-10-0"></span>2.2 Software aktivieren

#### <span id="page-10-1"></span>2.2.1 Wozu dient die Aktivierung der Software?

Die Aktivierung der Software ist der Prozess, mit dem Sie die Software, die Sie installiert haben oder installieren wollen, für eine zeitlich unbegrenzte Verwendung freischalten.

Die Lizenzen werden in der Regel zu Beginn der Installation der Software aktiviert. Sie können Lizenzen aber auch nach der Software-Installation aktivieren. Wenn die Aktivierung der Software erfolgreich durchgeführt wurde, verfügen Sie über eine aktivierte Software-Lizenz, die auf dem Lizenz-Aktivierungs-Server von EVIDENT gespeichert ist.

Wenn nach der Software-Installation 30 Tage vergangen sind, ohne dass die Lizenz aktiviert wurde, können Sie die Software nicht mehr nutzen. Stellen Sie daher sicher, dass die Lizenz innerhalb von 30 Tagen nach der Software-Installation aktiviert wird.

Um die Software zu einem Zeitpunkt nach Ablauf der 30 Tage nach der Software-Installation zu aktivieren, starten Sie Ihre Software und wählen Sie den Menübefehl [Hilfe] > [Lizenzen aktivieren].

#### <span id="page-10-2"></span>2.2.2 Ablauf der Aktivierung

Wie die Aktivierung durchgeführt wird, hängt davon ab, ob und von welchem PC aus ein Zugang zum Internet geschaffen werden kann. Es gibt drei Möglichkeiten zum Ablauf der Aktivierung. Unabhängig von der Art, wie die Aktivierung durchgeführt wird, werden prinzipiell dieselben Daten zwischen dem Kunden-PC und dem Lizenz-Aktivierungs-Server ausgetauscht. Diese Daten enthalten keine persönlichen Informationen.

1. Aktivierung Ihrer Software über das Internet (Seite [9](#page-12-0))

Wenn der PC, auf dem Ihre Software laufen soll, Zugang zum Internet hat, erfolgt die Aktivierung über das Internet automatisch.

Wir empfehlen, diese Möglichkeit zu nutzen.

- 2. Aktivierung Ihrer Software über Dateiaustausch (Seite [10](#page-13-0)) Wenn der PC, auf dem Ihre Software laufen soll, keinen Zugang zum Internet hat, erfolgt die Aktivierung per Dateiaustausch über einen anderen PC, der Zugang zum Internet hat.
- 3. Aktivierung Ihrer Software über Zeichencodes (Seite [15](#page-18-0)) Die Aktivierung wird durch die Übermittlung und Eingabe von Zeichencodes durchgeführt.

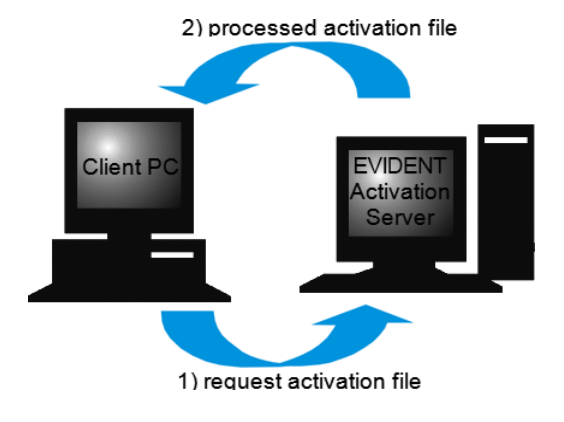

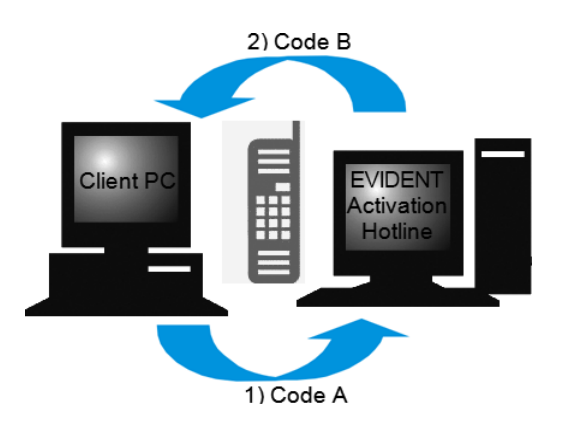

7

Daten, die bei der Software-Aktivierung ausgetauscht werden

Bei der Aktivierung über das Internet wird automatisch eine RAF-Datei (request activation file) über das Internet an den Lizenz-Aktivierungs-Server von EVIDENT geschickt. Dieser Server schickt, wenn die Lizenz auf dem Server identifiziert und aktiviert wurde, automatisch eine PAF-Datei (processed activation file) zurück.

Auch bei der Aktivierung über Dateiaustausch wird eine RAF-Datei ausgetauscht. Allerdings werden bei dieser Möglichkeit, die Dateien manuell auf den Lizenz-Aktivierungs-Server hoch- und wieder heruntergeladen. Bei der Aktivierung über Zeichencodes werden Zeichencodes ausgetauscht.

#### <span id="page-11-1"></span>**Bedeutung des Lizenz-Schlüssels**

Wenn Sie Ihre Software installieren, müssen Sie den Lizenz-Schlüssel eingeben. Den Lizenz-Schlüssel finden Sie auf dem Lizenz-Zertifikat, das Sie zusammen mit der Software erhalten haben.

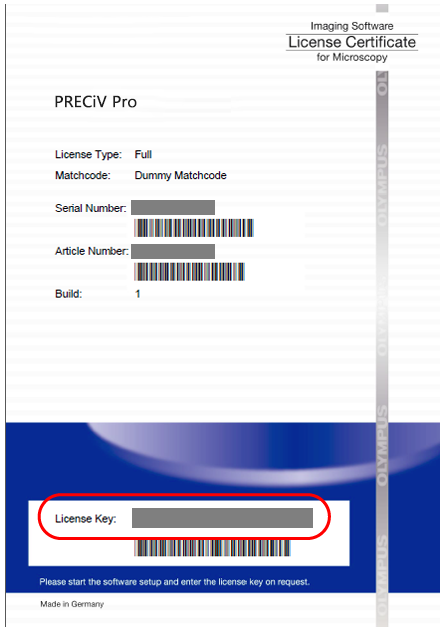

Der Lizenz-Schlüssel, den Sie bei der Software-Installation eingeben müssen, befindet sich auf dem Lizenz-Zertifikat. Der Bereich mit dem Lizenz-Schlüssel ist in der Abbildung rot umrandet.

Bei der Aktivierung prüft der Aktivierungs-Server, ob die Lizenz gültig ist. Wenn die Lizenz gültig ist, sendet der Aktivierungs-Server eine PAF-Datei zurück. Bei PCs, die Zugang zum Internet haben, läuft dieser Vorgang automatisch ab und ist in der Regel nach wenigen Sekunden beendet.

Sie erhalten genau einen Lizenz-Schlüssel für jede Software-Version. Wenn Sie zusätzlich noch spezielle Software-Solutions gekauft haben, erhalten Sie für jede Solution ein weiteres Lizenz-Zertifikat mit einem weiteren Lizenz-Schlüssel. Diesen müssen Sie ebenfalls bei der Installation eingeben.

#### <span id="page-11-0"></span>2.2.3 Wann wird Ihre Software aktiviert?

Ihre Software wird nicht automatisch aktiviert, wenn Sie die Software installieren. Falls Sie während der Installation der Software ausgewählt haben, dass Sie die Software erst zu einem späteren Zeitpunkt aktivieren möchten, müssen Sie die Aktivierung innerhalb von 30 Tagen nach der Installation durchführen. Andernfalls können Sie die Software nach Ablauf dieser Frist nicht mehr nutzen. Solange Sie die Aktivierung noch nicht abgeschlossen haben, erhalten Sie innerhalb dieser Frist jeden Tag eine entsprechende Aufforderung.

Verwenden Sie den Befehl [Hilfe] > [Produkt aktivieren], um Ihre Software-Lizenzen nachträglich zu aktivieren. Diesen Befehl sehen Sie nur, wenn Ihre Lizenzen noch nicht aktiviert wurden.

#### <span id="page-12-0"></span>2.2.4 Aktivierung Ihrer Software über das Internet

1. Es kann sein, dass das Dialogfenster [Vorgang wählen] geöffnet wird. Wählen Sie in diesem Fall die Option [Imaging-Software installieren oder warten] und klicken Sie auf die Schaltfläche [Weiter].

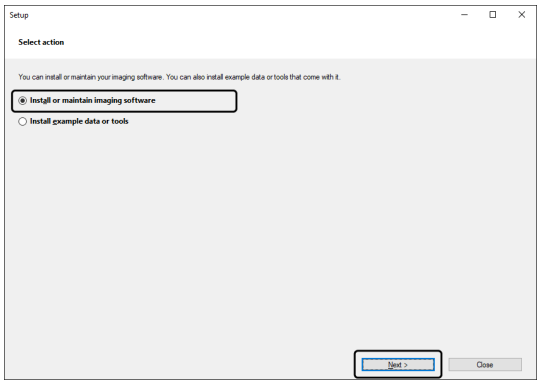

2. Geben Sie den Lizenz-Schlüssel, der auf dem Lizenz-Zertifikat aufgedruckt ist, im jetzt angezeigten Dialogfenster [Lizenzschlüssel eingeben] ein. Falls Sie noch weitere Lizenz-Schlüssel haben (z. B. für Solutions), geben Sie alle Lizenz-Schlüssel ein.

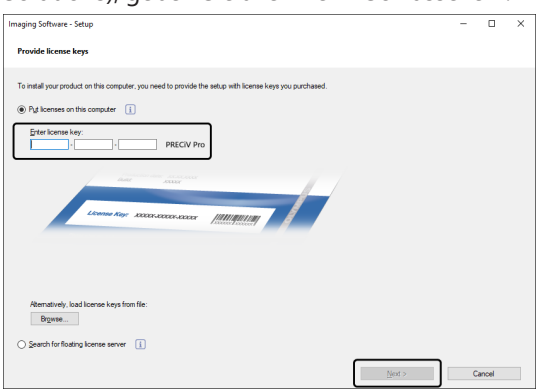

- 3. Klicken Sie auf die Schaltfläche [Weiter].
- 4. Lassen Sie im nun angezeigten Dialogfenster [Lizenzen aktivieren] die voreingestellte Option [Jetzt aktivieren (empfohlen)] unverändert und klicken Sie auf die Schaltfläche [Weiter].

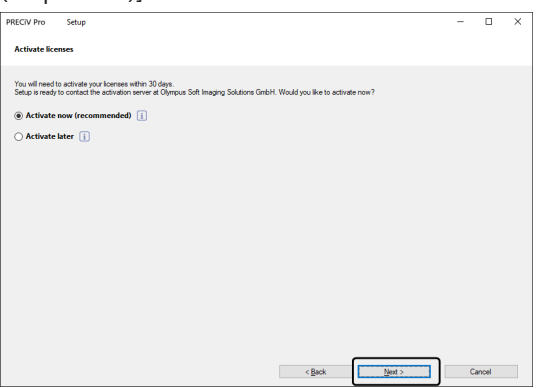

5. Klicken Sie im Dialogfenster [Verbindung zum Aktivierungsserver herstellen] auf die Schaltfläche [Verbindung zum Server] herstellen.

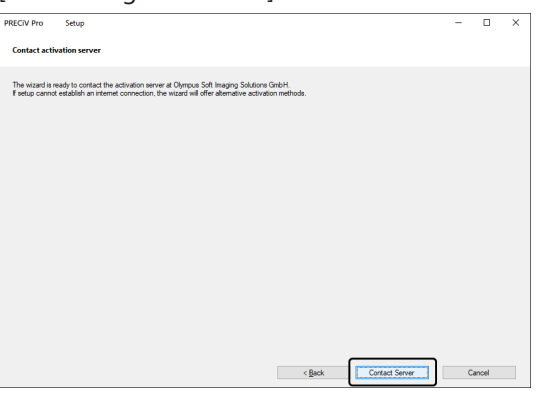

- o Der PC verbindet sich mit dem Lizenz-Aktivierungs-Server und es werden Daten ausgetauscht. Dies geschieht im Hintergrund. Dies kann einige Sekunden dauern. Versuchen Sie nicht, diesen Prozess zu unterbrechen.
- o Falls dieser Prozess aus unbekannter Ursache unterbrochen worden ist, kontaktieren Sie EVIDENT.
- 6. Wenn das unten abgebildete Dialogfenster erscheint, haben Sie die Software erfolgreich aktiviert. Auf Ihrem Desktop wird die Datei OlympusLicenseInformation.html gespeichert. Das Dokument enthält aktuelle Informationen über Ihre Software-Lizenzen. Drucken Sie diese Datei aus. Speichern Sie diese Datei zusätzlich auf einem anderen PC, so dass Sie jederzeit auf die Informationen zugreifen können. Klicken Sie auf die Schaltfläche [Weiter], um mit der Installation der Software fortzufahren.

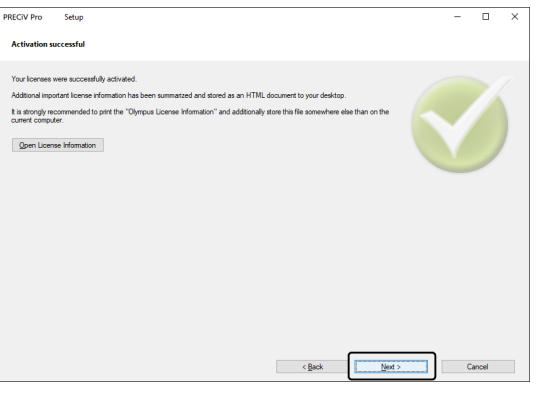

o Fahren Sie mit dem Kapitel [Installation](#page-26-0) fort.

#### <span id="page-13-0"></span>2.2.5 Aktivierung Ihrer Software über Dateiaustausch

Wenn der PC, auf dem Ihre Software laufen soll, keinen Zugang zum Internet hat, erfolgt die Aktivierung per Dateiaustausch über einen anderen PC, der Zugang zum Internet hat.

Dazu starten Sie die Software-Installation am ersten PC, und nutzen dann einen zweiten PC (mit Zugang zum Internet), um Dateien mit dem Lizenz-Aktivierungs-Server von EVIDENT auszutauschen. Die Dateien müssen dann zwischen beiden PCs ausgetauscht werden.

Halten Sie Ihr Lizenz-Zertifikat griffbereit.

1. Es kann sein, dass das Dialogfenster [Vorgang wählen] geöffnet wird. Wählen Sie in diesem Fall die Option [Imaging-Software installieren oder warten] und klicken Sie auf die Schaltfläche [Weiter].

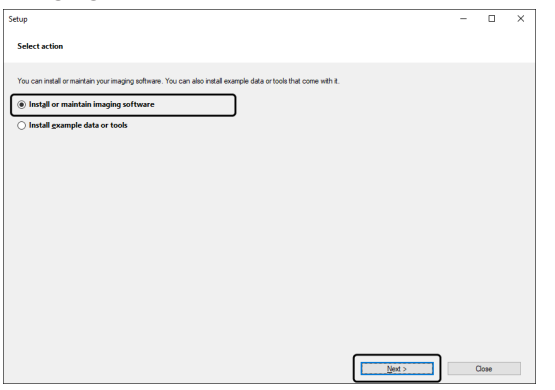

2. Geben Sie den Lizenz-Schlüssel, der auf dem Lizenz-Zertifikat aufgedruckt ist, im jetzt angezeigten Dialogfenster [Lizenzschlüssel eingeben] ein. Falls Sie noch weitere Lizenz-Schlüssel haben (z. B. für Solutions), geben Sie alle Lizenz-Schlüssel ein.

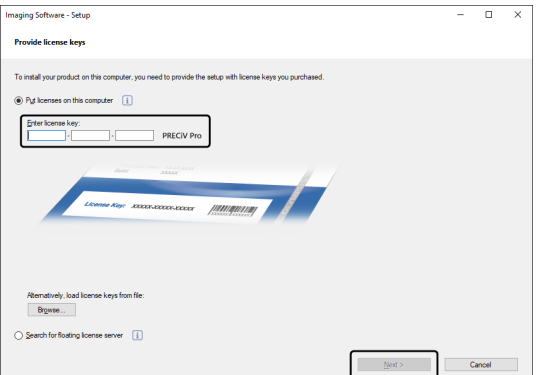

- 3. Klicken Sie auf die Schaltfläche [Weiter].
- 4. Lassen Sie im nun angezeigten Dialogfenster [Lizenzen aktivieren] die voreingestellte Option [Jetzt aktivieren (empfohlen)] unverändert und klicken Sie auf die Schaltfläche [Weiter].
- 5. Klicken Sie im Dialogfenster [Austausch von Dateien für Aktivierung] auf die Schaltfläche [Anfragedatei speichern].

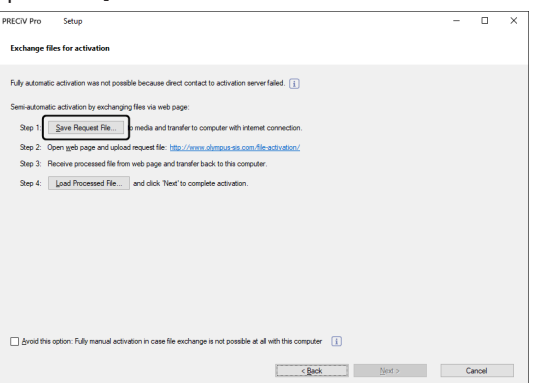

o Schließen Sie das Dialogfenster [Aktivierung mit Dateien] nicht. Sie benötigen im Folgenden das Dialogfenster noch.

6. Öffnen Sie den Ordner, in dem Sie die Anfragedatei speichern möchten. Speichern Sie die Anfragedatei in einem Ordner auf einem Speichermedium, wie z. B. einem USB-Stick, oder wählen Sie einen Ordner, auf den Sie von dem zweiten PC, der mit dem Internet verbunden ist, zugreifen können.

Geben Sie den Namen für die Anfragedatei in das Feld [Dateiname] ein. Sie können einen beliebigen Dateinamen aus alphanumerischen Zeichen eingeben. Beispiel: "PRECiV"

Stellen Sie sicher, dass der Dateityp (\*raf) (request activation file) ausgewählt ist. Klicken Sie auf die Schaltfläche [Speichern].

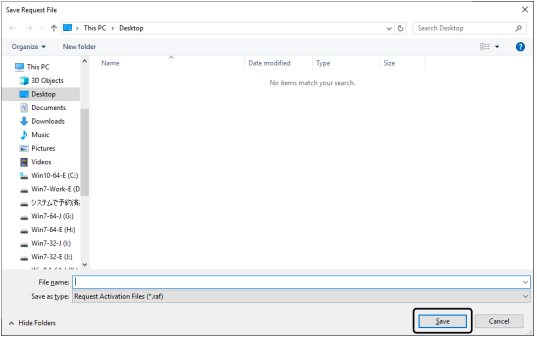

7. Wechseln Sie zu dem PC, der Zugang zum Internet hat, öffnen Sie dort einen Internet-Browser und geben Sie die folgende URL ein.

<http://www.olympus-sis.com/file-activation/>

- o Sie sehen die unten gezeigte Webseite. Falls gewünscht, schalten Sie die Sprache um.
- 8. Klicken Sie auf die Schaltfläche [Durchsuchen].

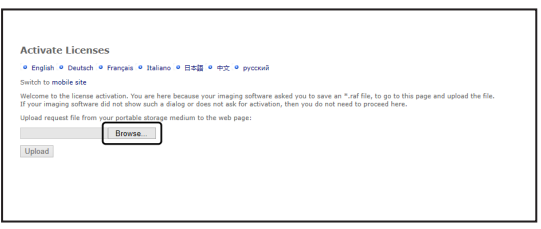

- o Schließen Sie den Internet-Browser nicht, bevor die Schritte 8-16 beendet wurden.
- o Verwenden Sie im Internet-Browser die Funktionen [Weiter], [Zurück] oder [Aktualisieren] nicht, bevor die Schritte 8-16 beendet wurden.
- 9. Im Dialogfenster [Öffnen] wählen Sie die Anfragedatei. Klicken Sie auf die Schaltfläche [Öffnen].

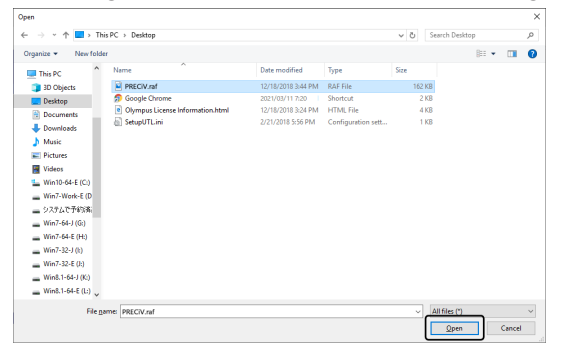

10. Klicken Sie im Fenster [Lizenzen deaktivieren] auf die Schaltfläche [Hochladen].

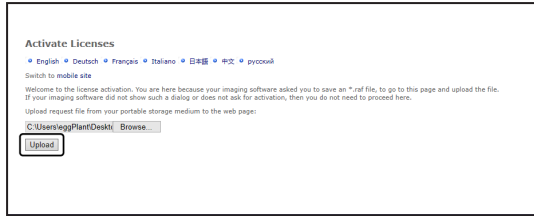

- o Die Webseite wird aktualisiert. Dies kann einige Sekunden dauern.
- 11. Klicken Sie auf die Schaltfläche [Antwortdatei herunterladen].

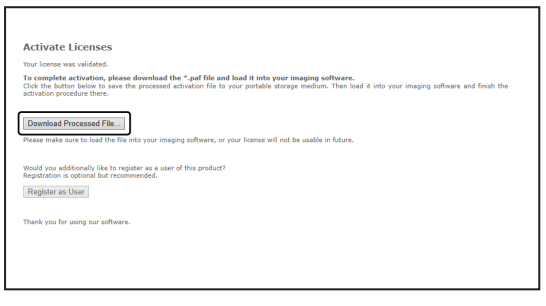

12. Klicken Sie auf die Schaltfläche [Speichern unter].

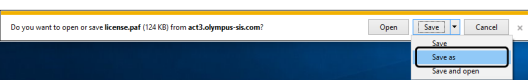

13. Öffnen Sie den Ordner, in dem Sie die heruntergeladene Antwortdatei speichern möchten. Speichern Sie die Antwortdatei in einem Ordner auf einem Speichermedium, wie z. B. einem USB-Stick, oder wählen Sie einen Ordner, auf den Sie von dem PC zugreifen können, auf dem Ihre Software installiert ist.

Geben Sie den Namen für die Antwortdatei in das Feld [Dateiname] ein. Die Antwortdatei hat standardmäßig den Dateinamen "license.paf". Sie können einen beliebigen Dateinamen aus alphanumerischen Zeichen eingeben.

Beispiel: "PRECiV"

Klicken Sie auf die Schaltfläche [Speichern].

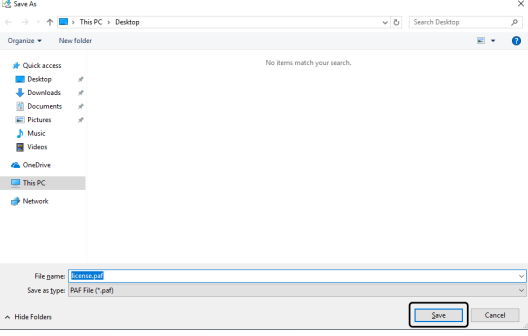

- o Die heruntergeladene Antwortdatei hat die Dateinamenerweiterung PAF (processed activation file).
- 14. Warten Sie auf die Bestätigung, dass das Herunterladen abgeschlossen ist, und schließen Sie die Meldung.

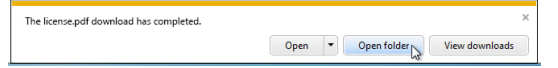

15. Nachdem Sie die Antwortdatei heruntergeladen haben, können Sie sich als Benutzer registrieren. Wenn Sie als Benutzer registriert sind, können Sie Produktinformationen per E-Mail erhalten. Klicken Sie auf die Schaltfläche [Als Benutzer registrieren], um die Webseite zur Benutzerregistrierung zu öffnen. Geben Sie die nötigen Informationen ein.

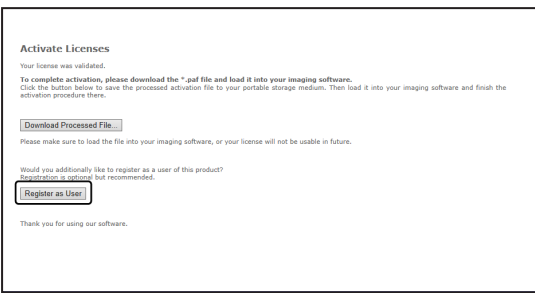

- 16. Stellen Sie sicher, dass die Antwortdatei gespeichert wurde und schließen Sie den Internet-Browser.
- 17. Wechseln Sie zu dem PC zurück, auf dem Ihre Software installiert ist.
- 18. Klicken Sie im Dialogfenster [Aktivierung mit Dateien] auf die Schaltfläche [Antwortdatei laden].

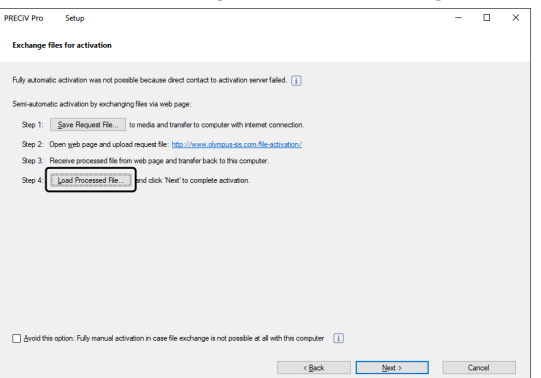

19. Wählen Sie das Verzeichnis, auf dem die Antwortdatei gespeichert wurde, die vom Lizenz Aktivierungs-Server heruntergeladen wurde. Klicken Sie auf die Schaltfläche [Öffnen].

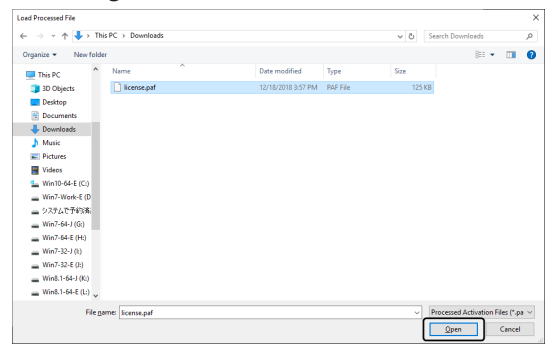

20. Wenn die heruntergeladene Datei vollständig geladen ist, klicken Sie im Dialogfenster [Aktivierung mit Dateien] auf die Schaltfläche [Weiter].

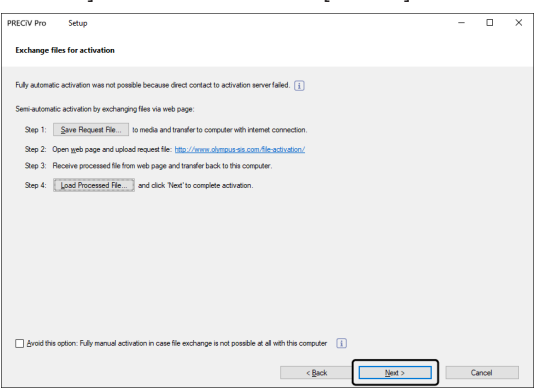

21. Wenn das unten abgebildete Dialogfenster erscheint, haben Sie die Software erfolgreich aktiviert. Auf Ihrem Desktop wird die Datei OlympusLicenseInformation.html gespeichert. Das Dokument enthält aktuelle Informationen über Ihre Software-Lizenzen. Drucken Sie diese Datei aus. Speichern Sie diese Datei zusätzlich auf einem anderen PC, so dass Sie jederzeit auf die Informationen zugreifen können. Klicken Sie auf die Schaltfläche [Weiter], um mit der Installation der Software fortzufahren.

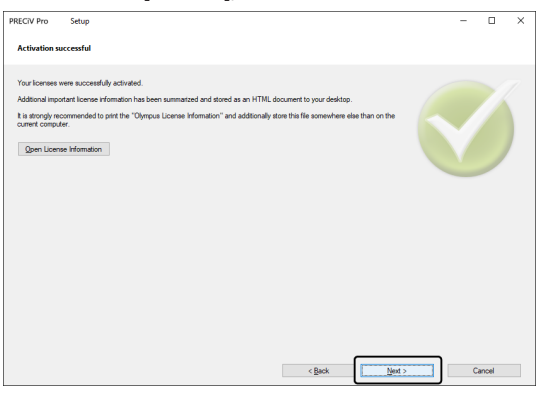

o Fahren Sie mit dem Kapitel [Installation](#page-26-0) fort.

#### <span id="page-18-0"></span>2.2.6 Aktivierung Ihrer Software über Zeichencodes

Falls der PC, auf dem Ihre Software installiert ist, keinen Zugang zum Internet hat und falls keine Dateien über ein Speichermedium zwischen dem PC und einem anderen PC mit Internet-Zugang ausgetauscht werden können, kann die Deaktivierung durch die Übermittlung und Eingabe von Zeichencodes durchgeführt werden.

#### **HINWEIS:**

- Der Prozess der Aktivierung über Zeichencodes kann nicht unterbrochen werden.
- <sup>l</sup> Wenn Sie nach der Aktivierung über Zeichencodes noch weitere Lizenzen aktivieren möchten, können Sie die Aktivierung über das Internet oder die Aktivierung über Dateiaustausch nicht mehr benutzen.
- <sup>l</sup> Falls Sie die Software über Zeichencodes aktiviert haben, können Sie die Software auch nur über Zeichencodes deaktivieren.

1. Es kann sein, dass das Dialogfenster [Vorgang wählen] geöffnet wird. Wählen Sie in diesem Fall die Option [Imaging-Software installieren oder warten] und klicken Sie auf die Schaltfläche [Weiter].

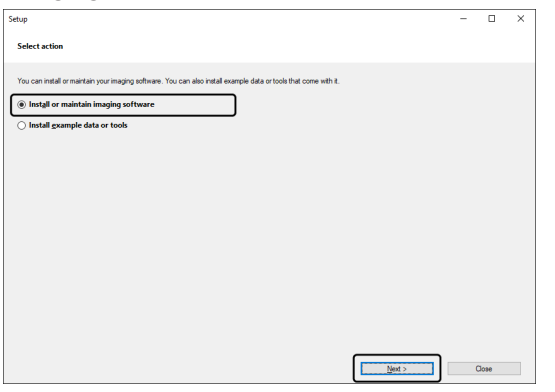

2. Geben Sie den Lizenz-Schlüssel, der auf dem Lizenz-Zertifikat aufgedruckt ist, im jetzt angezeigten Dialogfenster [Lizenzschlüssel eingeben] ein. Falls Sie noch weitere Lizenz-Schlüssel haben (z. B. für Solutions), geben Sie alle Lizenz-Schlüssel ein.

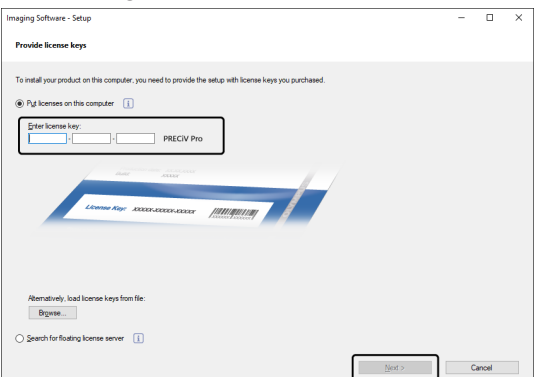

- 3. Lassen Sie im nun angezeigten Dialogfenster [Lizenzen aktivieren] die voreingestellte Option [Jetzt aktivieren (empfohlen)] unverändert und klicken Sie auf die Schaltfläche [Weiter].
- 4. Markieren Sie das Kontrollkästchen [Manuelle Aktivierung, da das Austauschen von Dateien mit diesem Computer nicht möglich ist].

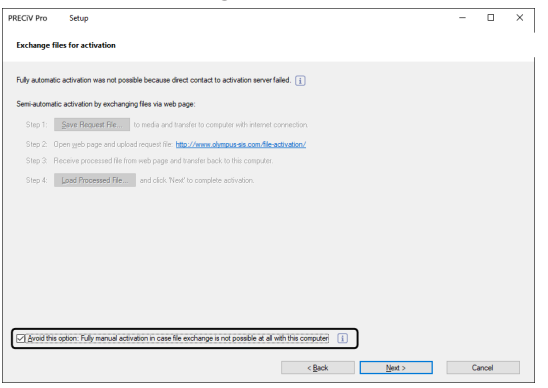

- 5. Klicken Sie auf die Schaltfläche [Weiter].
	- o Das folgende Dialogfenster wird geöffnet.

Klicken Sie auf [Ja], um das Dialogfenster zu schließen.

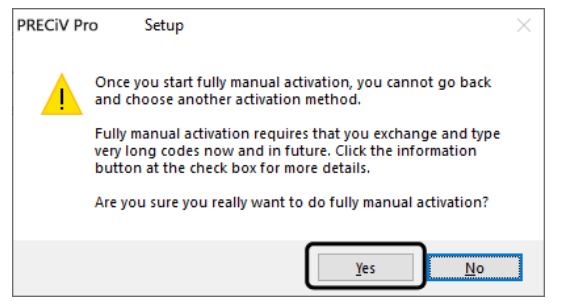

6. Notieren Sie sich den Code A, der im Dialogfenster [Lizenzen manuell aktivieren] angezeigt wird.

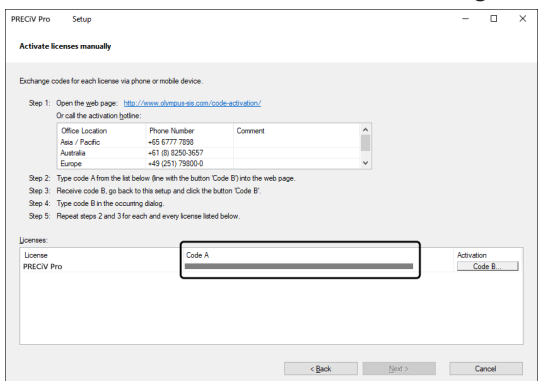

7. Wechseln Sie zurück an den PC, den Sie für die Übermittlung der Zeichencodes verwenden möchten, öffnen Sie einen Internet-Browser, und geben Sie die folgende URL ein:

<http://www.olympus-sis.com/code-activation/>

8. Geben Sie den Code A auf der Webseite ein und wählen Sie [Absenden].

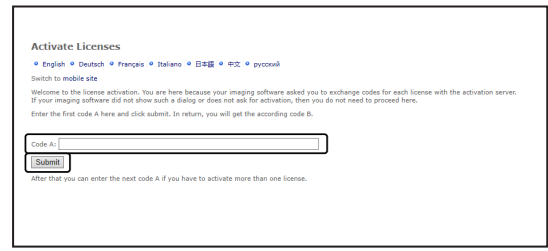

#### **HINWEIS:**

Achten Sie darauf, dass Sie den Zeichencode nicht fehlerhaft eingeben.

Besondere Beispiele:

- I (Großbuchstabe von i), I (Kleinbuchstabe von L) oder 1 (Numerisch)
- 0 (Numerisch) oder O (Großbuchstabe von o)
- Vergessen Sie nicht, einen Bindestrich (-) einzugeben.
- 9. Notieren Sie sich den Code B, der im abgebildeten Dialogfenster angezeigt wird.

10. Wechseln Sie zu dem PC zurück, auf dem Ihre Software installiert ist. Klicken Sie im Dialogfenster [Lizenzen manuell aktivieren] auf die Schaltfläche [Code B].

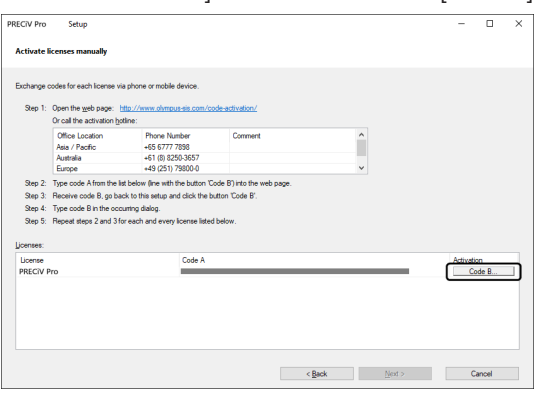

- o Das Dialogfenster [Code B eingeben] öffnet sich.
- 11. Geben Sie den Code B ein und klicken Sie auf die Schaltfläche [OK].

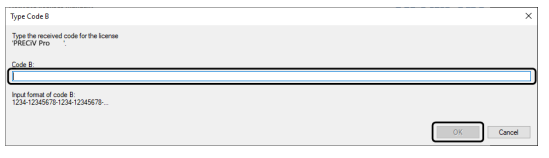

- 12. Falls Sie mehrere Lizenzen haben, wiederholen Sie die Schritte 7-11, bis Sie den Code B für alle Lizenzen eingegeben haben.
- 13. Klicken Sie im Dialogfenster [Lizenzen manuell aktivieren] auf die Schaltfläche [Weiter].
- 14. Wenn das unten abgebildete Dialogfenster erscheint, haben Sie die Software erfolgreich aktiviert. Auf Ihrem Desktop wird die Datei OlympusLicenseInformation.html gespeichert. Das Dokument enthält aktuelle Informationen über Ihre Software-Lizenzen. Drucken Sie diese Datei aus. Speichern Sie diese Datei zusätzlich auf einem anderen PC, so dass Sie jederzeit auf die Informationen zugreifen können. Klicken Sie auf die Schaltfläche [Weiter], um mit der Installation der Software fortzufahren.

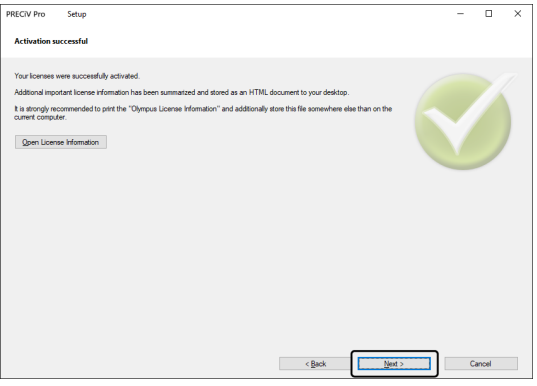

o Fahren Sie mit dem Kapitel [Installation](#page-26-0) fort.

#### <span id="page-22-0"></span>2.2.7 Fehlerbehebung bei Problemen im Zusammenhang mit der Aktivierung

Wenn im Zusammenhang mit der Aktivierung der Software ein Problem auftritt und Sie Ihre Software nicht starten können, überprüfen Sie die Lösungsvorschläge im folgenden Ablaufdiagramm.

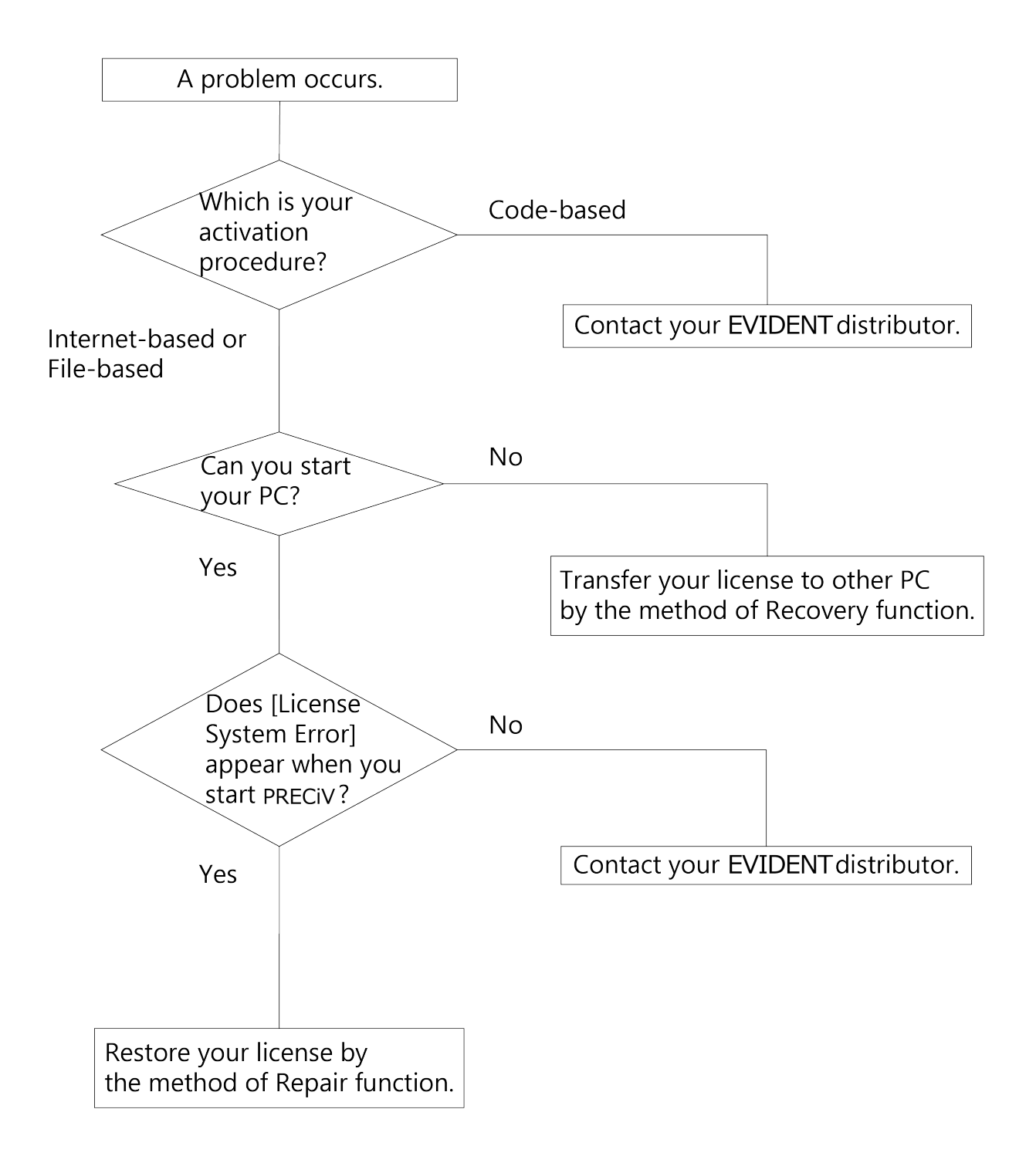

19

<span id="page-23-0"></span>2.2.7.1 Reparaturfunktion

Falls die Meldung [Fehler im Lizenzsystem] erscheint, wenn Sie Ihre Software starten, können Sie Ihre Lizenz wiederherstellen. Folgen Sie dazu den Anweisungen auf dem Bildschirm.

Diese Methode können Sie verwenden, wenn Sie die Aktivierung der Software wie folgt durchgeführt haben: [Aktivierung](#page-12-0) Ihrer Software über das Internet (Seite [9](#page-12-0)) oder Aktivierung Ihrer Software über [Dateiaustausch](#page-13-0) (Seite [10](#page-13-0)). Diese Methode ist jedoch nicht möglich, wenn Sie Aktivierung der Software wie folgt durchgeführt haben: Aktivierung Ihrer Software über [Zeichencodes](#page-18-0) (Seite [15](#page-18-0)). Nehmen Sie in diesem Fall Kontakt mit EVIDENT auf.

1. Im Dialogfenster [Fehler im Lizenzsystem] klicken Sie im Fenster [Lizenzsystem auf diesem Computer reparieren] auf die Schaltfläche [Reparieren].

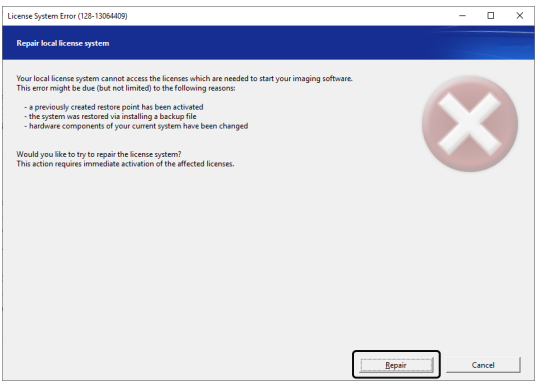

2. Klicken Sie im Fenster [Verbindung zum Aktivierungsserver herstellen] auf die Schaltfläche [Verbindung zum Server herstellen].

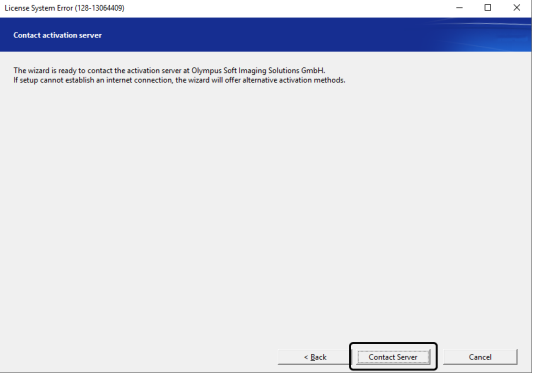

3. Wenn Sie die Aktivierung der Software über Dateiaustausch (Aktivierung Ihrer Software über [Dateiaustausch](#page-13-0) , Seite [10](#page-13-0)) durchgeführt haben, erscheint das Dialogfenster [Aktivierung mit Dateien]. Aktivieren Sie Ihre Software. Beginnen Sie dazu mit Schritt 5 der Schritt-für-Schritt-Anleitung [\(Aktivierung](#page-13-0) Ihrer Software über [Dateiaustausch,](#page-13-0) Seite [10](#page-13-0)) und folgen Sie der Anleitung.

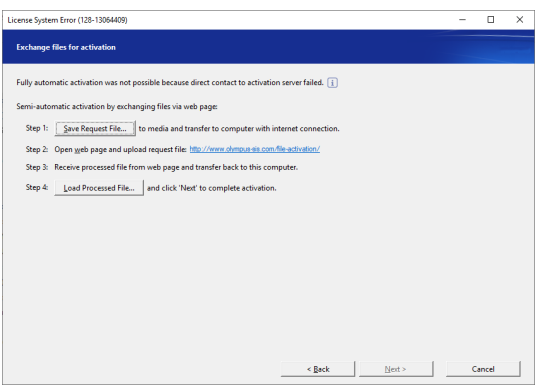

4. Wenn das Dialogfenster [Aktivierung abgeschlossen] erscheint, klicken Sie auf die Schaltfläche [Weiter].

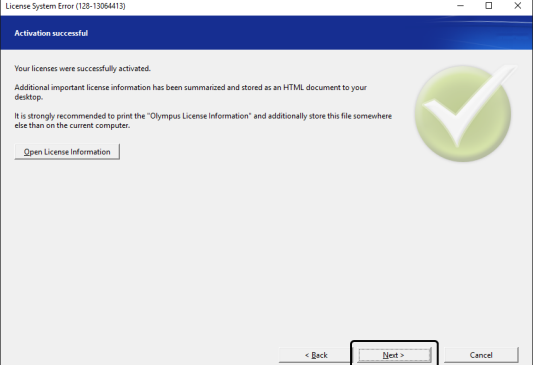

Die Lizenz ist jetzt wiederhergestellt.

#### <span id="page-24-0"></span>2.2.7.2 Wiederherstellungsfunktion

Falls Sie den PC, für den Ihre Software aktiviert wurde, nicht mehr starten können, zum Beispiel weil Ihre Festplatte beschädigt ist, können Sie die Lizenz auf einen anderen PC übertragen.

Der Servicecode, den Sie für die Wiederherstellungsfunktion benötigen, finden Sie in der Datei

"OlympusLicenseInformation.html". Diese Datei wird nach der Aktivierung Ihrer Software auf dem Desktop Ihres PCs erzeugt.

Die hier beschriebene Methode können Sie verwenden, wenn Sie die Aktivierung der Software über das Internet ([Aktivierung](#page-12-0) Ihrer Software über das Internet, Seite[9](#page-12-0)) oder über Dateiaustausch [\(Aktivierung](#page-13-0) Ihrer Software über [Dateiaustausch](#page-13-0), Seite [10\)](#page-13-0) durchgeführt haben.

Sie ist nicht möglich, falls Sie die Aktivierung der Software über Zeichencodes [\(Aktivierung](#page-18-0) Ihrer Software über [Zeichencodes](#page-18-0), Seite [15\)](#page-18-0) durchgeführt haben. Nehmen Sie in diesem Fall Kontakt mit EVIDENT auf.

1. Öffnen Sie die Datei "OlympusLicenseInformation.html" und bestätigen Sie den Servicecode.

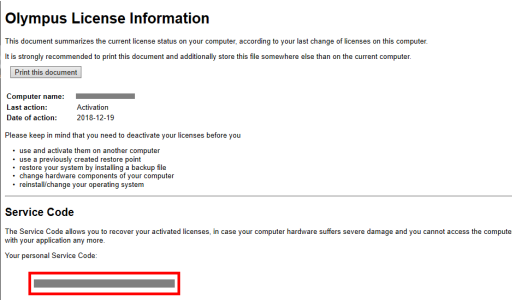

2. Starten Sie den Internet-Browser und geben Sie die folgende URL ein, um die EVIDENT-Service-Webseite zu öffnen.

#### <http://www.olympus-sis.com/license-service/>

Geben Sie den Servicecode ein, den Sie in Schritt 1 bestätigt haben, und klicken Sie auf die Schaltfläche [Weiter].

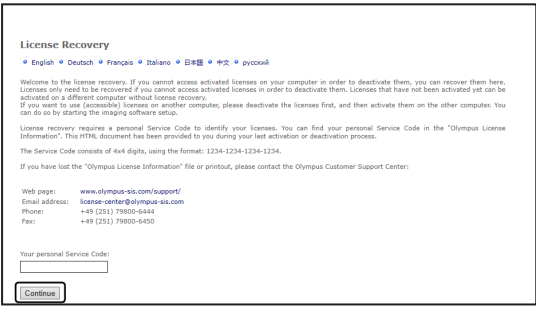

3. Geben Sie Ihre persönlichen Daten und Ihre E-Mail-Adresse ein , und klicken Sie auf die Schaltfläche [Anfrage absenden].

Der Lizenzwiederherstellungsschlüssel wird an die eingegebene E-Mail-Adresse geschickt.

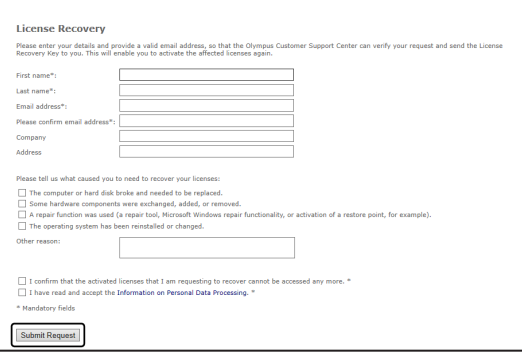

4. Installieren Sie Ihre Software auf den PC, den Sie jetzt für Ihre Software verwenden möchten. Für die Aktivierung der Software verwenden Sie den Lizenzwiederherstellungsschlüssel, den Sie in Schritt 3 erhalten haben. Fahren Sie fort mit dem Kapitel Software [aktivieren](#page-10-0) (Seite [7](#page-10-0)).

#### <span id="page-26-0"></span>2.3 Installation

Dieser Abschnitt beschreibt die Installation Ihrer Software mit Windows®.

#### <span id="page-26-1"></span>2.3.1 Software installieren

#### **Vor der Installation**

Wann Sie die Kamera an den PC anschließen, hängt von dem Kameratyp ab.

- Wenn Sie eine EVIDENT USB-Kamera verwenden: Es ist nicht nötig, die Kamera zu diesem Zeitpunkt bereits an den PC anzuschließen.
- Wenn Sie keine EVIDENT USB-Kamera verwenden: Es ist nicht nötig, die Kamera an den PC anzuschließen.
- Wenn Sie eine USB-Kamera einer anderen Firma verwenden:
- Es ist nicht nötig, die Kamera an den PC anzuschließen.
	- 1. Wenn Sie die angezeigte Lizenzvereinbarung akzeptieren, wählen Sie die Option [Ja, ich akzeptiere ...], und klicken Sie auf die Schaltfläche [Weiter].

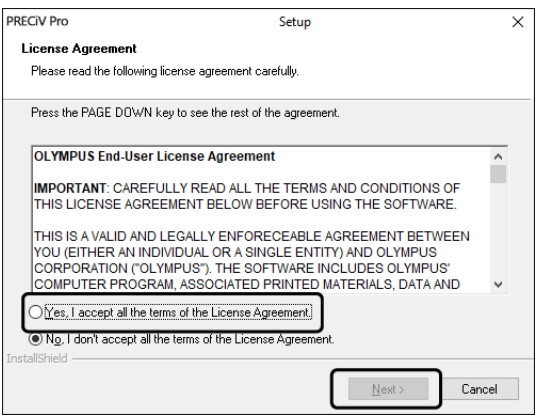

2. Wählen Sie eine Sprache aus und klicken Sie auf die Schaltfläche [Weiter >].

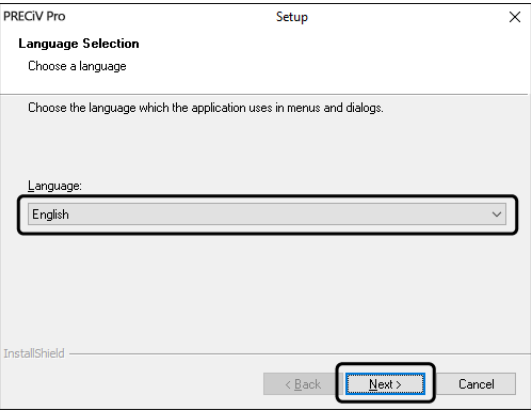

3. Das Dialogfenster [Zielpfad wählen] wird geöffnet. Falls Sie den Zielpfad ändern möchten, klicken Sie auf die Schaltfläche [Durchsuchen], um ein anderes Verzeichnis für die Installation auszuwählen. Klicken Sie auf die Schaltfläche [Weiter].

#### **HINWEIS:**

Falls der Name des Zielpfads, auf den Sie Ihre Software installieren möchten, einen Punkt "." enthält, könnte es sein, dass einige Funktionen Ihrer Software nicht korrekt arbeiten. Stellen Sie deshalb sicher, dass der Name Ihres Zielpfades keinen Punkt "." enthält.

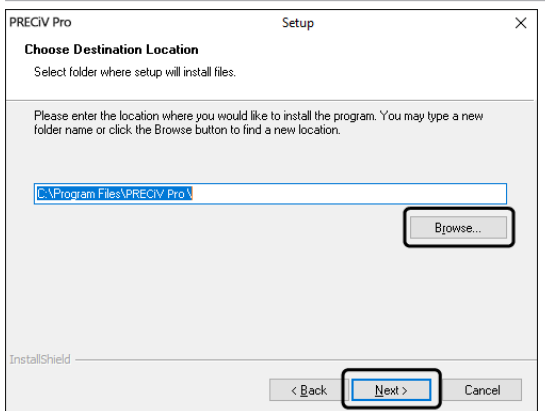

4. Das Dialogfenster [Zusätzliche Aufgaben] wird geöffnet. Wählen Sie die Aufgaben aus, die ausgeführt werden sollen, und klicken Sie auf die Schaltfläche [Weiter].

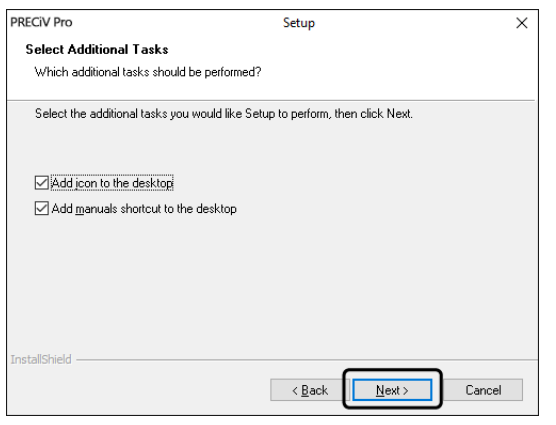

5. Das Dialogfenster [Kopiervorgang starten] wird geöffnet. Klicken Sie auf die Schaltfläche [Weiter], um die Installation der Software zu starten.

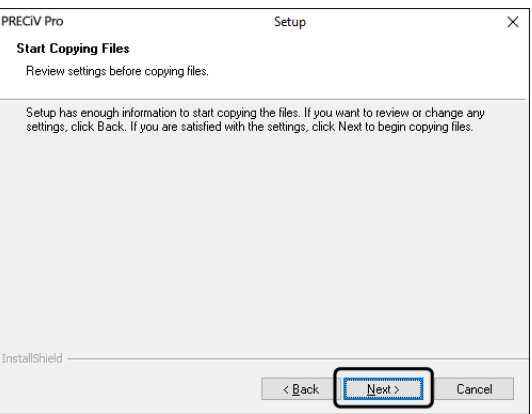

6. Falls Microsoft® Office auf Ihrem PC nicht installiert ist, erscheint das folgende Fenster. Klicken Sie auf die Schaltfläche [OK], um mit der Installation fortzufahren. In diesem Fall können Sie die Berichtsfunktionalität Ihrer Software nicht nutzen. Falls Sie die Berichtsfunktionalität nutzen möchten, müssen Sie Microsoft® Office265 (Semi annual channel) oder Microsoft Office 2019 installieren. Stellen Sie sicher, dass Microsoft Office installiert wird, nachdem Sie die Installation Ihrer Software abgeschlossen haben, und starten Sie anschließend das Programm WordReportDiagnostics.exe. Ein Meldungsfenster informiert Sie darüber, wo Sie die Datei finden.

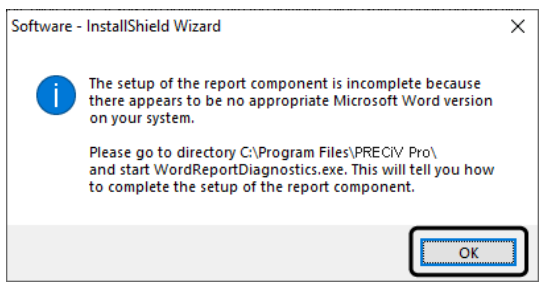

7. Wenn das folgende Dialogfenster geöffnet wird, klicken Sie auf die Schaltfläche [Installieren].

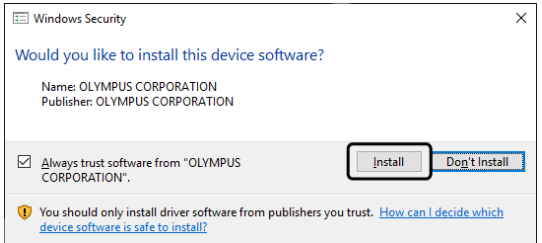

8. Wenn das Dialogfenster [Dateien werden zurzeit verwendet] während der Installation geöffnet wird, wählen Sie die Option [Anwendungen nicht schließen (Neustart nötig)]. Klicken Sie anschließend [OK].

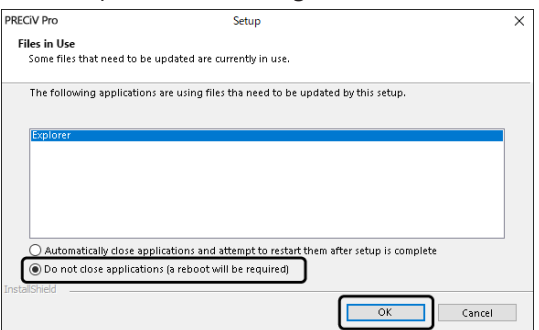

9. Wenn das unten dargestellte Dialogfenster erscheint, klicken Sie auf die Schaltfläche [Beenden]. Die Installation Ihrer Software ist abgeschlossen.

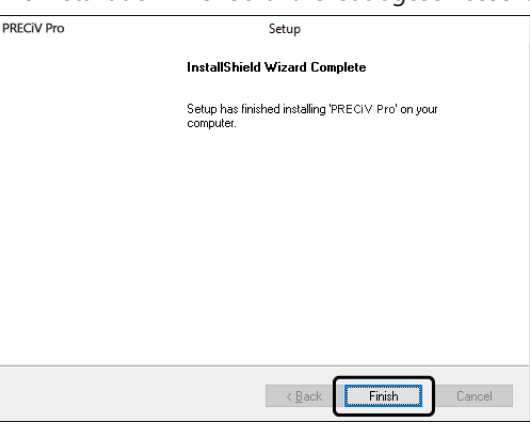

- o Nach der Installation wird ein Dialogfenster für die Installation von Beispieldaten und zusätzlichen Werkzeugen geöffnet. Falls nötig, folgen Sie den Anweisungen.
- o Auf dem Desktop wird eine Datei mit Lizenzinformationen gespeichert. Wir empfehlen dringend, diese Datei auszudrucken und auf einem Speicherort zu sichern, der sich nicht auf dem Installations-PC befindet.
- <span id="page-29-0"></span>o Falls Sie aufgefordert werden, den PC neu zu starten, tun Sie das bitte.

#### 2.3.2 Kamera anschließen und Kameratreiber installieren

Nachdem Sie Ihre Software installiert haben, stellen Sie sicher, dass die Kameratreiber installiert sind. Die Installation der Kameratreiber, hängt von dem Kameratyp ab .

• Wenn Sie eine EVIDENT USB-Kamera verwenden:

Es ist nicht nötig, Treiber zu installieren. (Der Treiber wird automatisch installiert, wenn Sie die Software installieren.)

• Wenn Sie keine EVIDENT USB-Kamera verwenden:

Es ist nicht nötig, Treiber zu installieren. (Der Treiber wird automatisch installiert, nachdem die Software installiert wurde.)

• Wenn Sie eine USB-Kamera einer anderen Firma verwenden:

Verbinden Sie die Kamera mit dem PC und installieren Sie den Gerätetreiber. (Doppelklicken Sie auf die Verknüpfung für die Treiberinstallation, die während der Software-Installation auf Ihrem Desktop angelegt wurde.)

<span id="page-29-1"></span>Informationen über den Anschluss der Kamera, finden Sie in der Bedienungsanleitung der verwendeten Kamera.

#### 2.3.3 Motorisierten Tisch und kodierte Mikroskopkomponenten anschließen und die Treiber installieren

Schließen Sie nach der Installation der Software den motorisierten Tisch und die kodierten Mikroskopkomponenten an.

Verbinden Sie dazu den motorisierten Tisch und die kodierten Mikroskopkomponenten mit dem PC und installieren Sie die Treiber. (Doppelklicken Sie auf die Verknüpfung für die Treiberinstallation, die während der Software-Installation auf Ihrem Desktop angelegt wurde.)

Wenn die Installation erfolgreich abgeschlossen ist, gehen Sie zum Kapitel Ihre Software starten und [konfigurieren](#page-46-0) [\(Seite](#page-46-0) 43).

#### <span id="page-30-0"></span>2.4 Software-Update oder Upgrade durchführen und Solutions hinzufügen

Wenn Sie eine Update-Version Ihrer Software gekauft haben, können Sie eine ältere Version auf eine neuere Version updaten. Sie können unabhängig davon, welche ältere Version installiert ist, auf eine neuere Version updaten. Wenn Sie Ihre Software das erste Mal installieren, müssen Sie einen Lizenzschlüssel für die Software und einen Lizenzschlüssel für jede verwendete Solution eingeben. Wenn Sie jedoch Ihre Software updaten, benötigen Sie nur einen einzigen Lizenzschlüssel. Dieser Lizenzschlüssel aktualisiert gleichzeitig Ihre Software und alle Solutions. Sie erhalten diesen Lizenzschlüssel von EVIDENT. Der Lizenzschlüssel für das Update kann nur zum Updaten Ihrer Software verwendet werden. Er wird danach nicht mehr benötigt.

<span id="page-30-1"></span>Ihre Software kann auch kostenfrei aktualisiert werden. In diesem Fall ist kein Lizenzschlüssel nötig.

#### 2.4.1 Updates installieren

Um ein Update zu installieren, gehen Sie beinahe genauso vor wie für die erste Installation Ihrer Software (siehe [Installation](#page-26-0) (Seite 23)). Sie benötigen die folgenden Informationen:

- Eine installierte Software in der Version, die Sie updaten möchten. (Die Software wurde entweder von der DVD-ROM installiert oder die Installationsdateien wurden heruntergeladen.)
- Lizenz-Zertifikat mit dem Lizenzschlüssel
- 1. Überprüfen Sie zuerst die Version der Software, die aktuelle auf Ihrem PC installiert ist. Starten Sie Ihre Software und verwenden Sie den Befehl [Hilfe] > [Info]. Die Version Ihrer aktuellen Software wird angezeigt.
- 2. Schließen Sie Ihre Software und jede andere laufende Software.
- 3. Öffnen Sie den Ordner, der die aktualisierte Version Ihrer Software enthält und doppelklicken Sie auf die Datei [setup.exe].

Das Installationsprogramm startet.

Das Dialogfenster [Vorgang wählen] wird angezeigt.

- 4. Wählen Sie die Option [Imaging-Software installieren oder Imaging-Software warten]. Das Dialogfenster [Lizenzschlüssel eingeben] wird geöffnet.
- 5. Geben Sie den Lizenzschlüssel für das Software-Update ein und aktivieren Sie Ihre Software. Wenn Sie mehr Informationen zur Aktivierung benötigen, siehe Software [aktivieren](#page-10-0) (Seite 7).
- 6. Wenn Ihre Software erfolgreich aktiviert ist, fahren Sie mit der Installation fort. Um die Software zu installieren, folgen Sie den Anweisungen des Installations-Assistenten. Geben Sie die gewünschten Informationen und klicken Sie auf die Schaltfläche [Weiter].
- 7. Zum Abschluss der Installation, klicken Sie auf die Schaltfläche [Fertig stellen].
- 8. Starten Sie Ihre Software und prüfen Sie, ob das Update installiert wurde. Verwenden Sie den Befehl [Hilfe] > [Info].

<span id="page-30-2"></span>Die Update-Versionen werden angezeigt.

#### 2.4.2 Solutions hinzufügen

Um Solutions hinzufügen installieren, gehen Sie beinahe genauso vor wie für die erste Installation Ihrer Software (siehe [Installation](#page-26-0) (Seite 23)). Sie benötigen die folgenden Informationen:

- <sup>l</sup> Eine installierte Software in der Version, zu der Sie die Solutions hinzufügen möchten. (Die Software wurde entweder von der DVD-ROM installiert oder die Installationsdateien wurden heruntergeladen.)
- <sup>l</sup> Lizenz-Zertifikat mit dem Solution-Lizenzschlüssel
- 1. Öffnen Sie den Ordner, der Ihre Software enthält und doppelklicken Sie auf die Datei [setup.exe]. Das Installationsprogramm startet.
	- Das Dialogfenster [Vorgang wählen] wird angezeigt.
- 2. Wählen Sie die Option [Imaging-Software installieren oder Imaging-Software warten]. Das Dialogfenster [Lizenzschlüssel eingeben] wird geöffnet.
- 3. Geben Sie den Lizenzschlüssel für die Solution ein und aktivieren Sie Ihre Software. Wenn Sie mehr Informationen zur Aktivierung benötigen, siehe Software [aktivieren](#page-10-0) (Seite 7).
- 4. Wenn Ihre Software erfolgreich aktiviert ist, ist das Hinzufügen der Solutions abgeschlossen. Klicken Sie auf die Schaltfläche [Abbrechen].
- <span id="page-31-0"></span>5. Zum Abschluss klicken Sie auf die Schaltfläche [Fertig stellen].

#### 2.4.3 Digitale Richtreihen für die Materialanalyse-Solution [Chart Comparison] installieren

Um mit der Bildanalyse-Software PRECiV Richtreihenvergleiche durchführen zu können, muss mindestens eine digitale Richtreihe für eine Industrienorm auf dem PC installiert sein, auf dem PRECiV läuft. Zusätzlich dazu, muss die Lizenz für die entsprechende digitale Richtreihe im Haupt-Setup für PRECiV aktiviert werden. Nur dann wird im rechten Hilfsmittelfensterbereich [Materials Solutions] die Materialanalyse [Richtreihenvergleich] angezeigt.

#### **HINWEIS:**

Sie können die digitalen Richtreihen für den Richtreihenvergleich nur dann installieren, wenn Sie als Administrator an Ihrem PC angemeldet sind. Wenn Ihr Benutzerkonto auf Ihrem PC eingeschränkte Rechte auf Ihrem PC hat, weisen Sie Ihrem Benutzerkonto Administratorenrechte zu.

Folgen Sie dieser Anleitung, um digitale Richtreihen für eine Industrienorm zu installieren.

- 1. Stellen Sie sicher, dass die Lizenz für die entsprechende digitale Richtreihe im Haupt-Setup für PRECiV aktiviert wurde.
- 2. Falls die Software läuft, schließen Sie PRECiV.
- 3. Legen Sie die mitgelieferte DVD für die digitale Richtreihe in das DVD-Laufwerk ein.
- 4. Klicken Sie auf die Datei 'InstallChartComparisonPlate.exe'. Sie finden diese Datei im Hauptverzeichnis auf der DVD.
- 5. Lesen und akzeptieren Sie die Lizenzvereinbarung im Dialogfenster des Installationsprogramms und klicken Sie auf die Schaltfläche [Weiter].
- 6. Die digitalen Richtreihen für den Richtreihenvergleich werden installiert. Ein Balken im Dialogfenster zeigt den Fortschritt an.
- 7. Schließen Sie das Dialogfenster des Installationsprogramms, nachdem die Installation der digitalen Richtreihen abgeschlossen ist.
- 8. Starten Sie PRECiV.
- 9. Wechseln Sie im rechten Hilfsmittelfensterbereich zum Workflow-Schritt [Materials Solutions]. Die Schaltfläche [Richtreihenvergleich] wird jetzt angezeigt.

Die Installation der digitalen Richtreihen für Industrienormen ist jetzt abgeschlossen. Sie können jetzt Richtreihenvergleiche auf der Grundlage dieser Industrienorm durchführen.

Wenn Sie digitale Richtreihen für mehrere Industrienormen gekauft haben, führen Sie die oben beschriebene Anleitung für alle digitale Richtreihen durch. Verwenden Sie für jede digitale Richtreihe die entsprechende Setup-DVD.

#### <span id="page-31-1"></span>2.4.4 Migration von Stream nach PRECiV

Wenn Sie von Stream nach PRECiV wechseln wollen, beachten Sie das Migrationshandbuch.

#### <span id="page-32-0"></span>2.5 Software deaktivieren

Sie müssen die Software deaktivieren, wenn Sie dieselbe Lizenz auf einem anderen PC nutzen wollen (z. B. weil der alte PC entsorgt werden soll). Die Deaktivierung Ihrer Software läuft immer über den Lizenz-Aktivierungs-Server von EVIDENT. Vergewissern Sie sich unbedingt, dass die Software-Lizenz auf diesem Server den Status "deaktiviert" hat. Andernfalls können Sie die Lizenz auf einem anderen PC nicht mehr aktivieren.

Deaktivieren Sie Ihre Software, bevor Sie den PC entsorgen, neu formatieren oder in anderer Form außer Betrieb nehmen. Es ist nicht schlimm, falls der neue PC zu diesem Zeitpunkt noch nicht verfügbar ist. Sie können die erneute Aktivierung zu einem beliebigen späteren Zeitpunkt durchführen.

Genau wie es bei der Aktivierung der Fall ist, hängt auch die Vorgehensweise bei der Deaktivierung davon ab, ob und von welchem PC aus ein Zugang zum Internet geschafften werden kann. Unabhängig von der Art, wie die Deaktivierung durchgeführt wird, werden prinzipiell dieselben Daten zwischen dem Kunden-PC und dem Aktivierungs-Server ausgetauscht. Diese Daten enthalten keine persönlichen Informationen.

#### 1. **Deaktivierung über das Internet (Seite [30\)](#page-33-0)**

Wenn der PC, auf dem Ihre Software laufen soll, Zugang zum Internet hat, erfolgt die Deaktivierung über das Internet automatisch.

#### 2. **Deaktivierung über Dateiaustausch (Seite [31\)](#page-34-0)**

Wenn der PC, auf dem Ihre Software laufen soll, keinen Zugang zum Internet hat, erfolgt die Deaktivierung per Dateiaustausch über einen anderen PC, der Zugang zum Internet hat.

Diese Möglichkeit zur Deaktivierung erfordert noch einen zusätzlichen Schritt: Es muss noch eine weitere Datei auf den Lizenz-Aktivierungs-Server von EVIDENT hochgeladen werden: die Bestätigungsdatei über die erfolgreich durchgeführte Deaktivierung. Erst nach dem Hochladen dieser weiteren Datei hat diese Software-Lizenz auf dem Aktivierungs-Server den Status "deaktiviert".

#### 3. **Deaktivierung über Zeichencodes (Seite [36](#page-39-0))**

Falls Sie die Software durch die Übermittlung und Eingabe von Zeichencodes aktiviert haben, muss die Deaktivierung ebenfalls über Zeichencodes erfolgen.

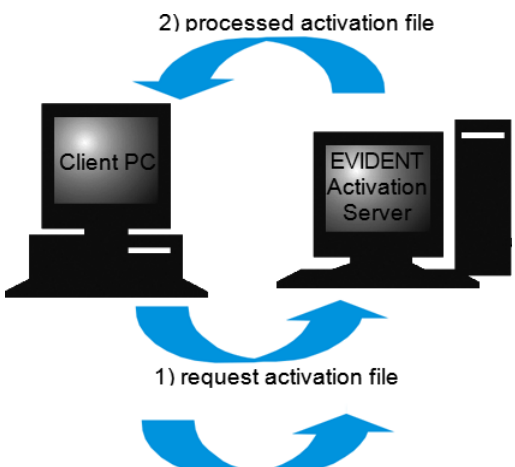

3) confirmation activation file (only with file-based deactivation)

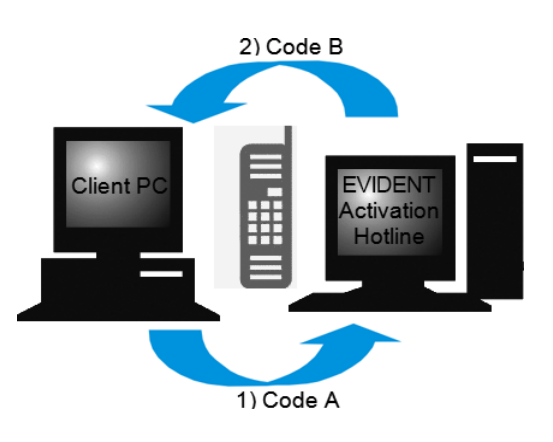

Datenaustausch bei der Software-Deaktivierung

Wenn Sie die Deaktivierung über das Internet durchführen, werden die RAF-Datei (request activation file) und die PAF-Datei (processed activation file) automatisch über das Internet zwischen dem PC und dem Lizenz-Aktivierungs-Server von EVIDENT ausgetauscht.

Bei der Deaktivierung über Dateiaustausch werden dieselben Dateien ausgetauscht. Allerdings werden bei dieser Möglichkeit, die Dateien manuell auf den Lizenz-Aktivierungs-Server hoch- und wieder heruntergeladen. Bei der Deaktivierung über Dateiaustausch müssen Sie zum Abschluss der Deaktivierung noch eine weitere Datei, die CAF-Datei (confirmation activation file), speichern und hochladen.

Bei der Deaktivierung über Zeichencodes werden Zeichencodes ausgetauscht.

#### <span id="page-33-0"></span>2.5.1 Deaktivierung über das Internet

- o Falls Sie die Software über das Internet oder über Dateiaustausch aktiviert haben, können Sie die Software auch nur über das Internet oder über Dateiaustausch deaktivieren.
- 1. Legen Sie die DVD, die die zu deinstallierende Software enthält, in das DVD-Laufwerk Ihres PCs.
- 2. Im Dialogfenster [Vorgang wählen] wählen Sie die Option [Lizenzen auf diesem Computer deaktivieren].

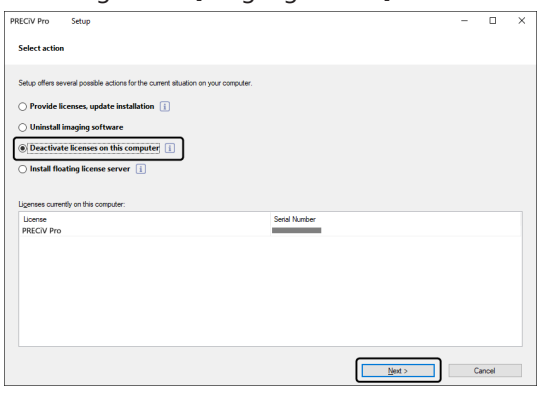

- 3. Klicken Sie auf die Schaltfläche [Weiter].
- 4. Das Dialogfenster [Lizenzen auswählen] wird angezeigt. Markieren Sie hier die Lizenzen, die Sie deaktivieren wollen.

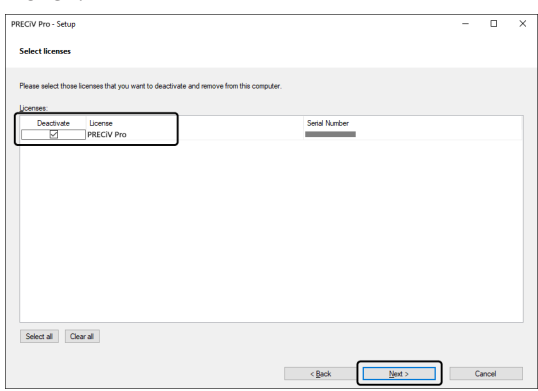

5. Klicken Sie auf die Schaltfläche [Weiter].

6. Im Dialogfenster [Lizenzen deaktivieren] klicken Sie auf die Schaltfläche [Deaktivieren].

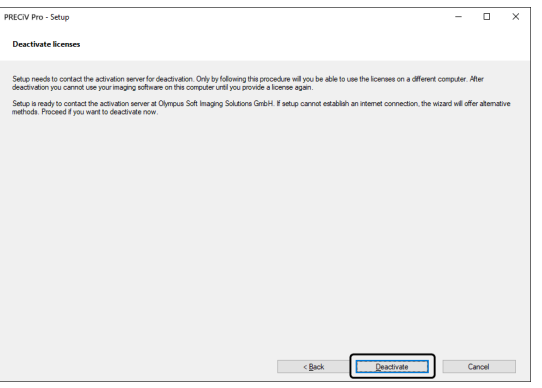

- o Der PC verbindet sich mit dem Aktivierungs-Server und sucht nach der zu deaktivierenden Software-Lizenz. Dies kann einige Sekunden dauern. Versuchen Sie nicht, diesen Prozess zu unterbrechen.
- 7. Wenn die Deaktivierung erfolgreich abgeschossen ist, öffnet sich das Dialogfenster [Deaktivierte Lizenzen]. Auf Ihrem Desktop wird die Datei OlympusLicenseInformation.html gespeichert. Das Dokument enthält aktuelle Informationen über Ihre Software-Lizenzen. Drucken Sie diese Datei aus. Speichern Sie diese Datei zusätzlich auf einem anderen PC, so dass Sie jederzeit auf die Informationen zugreifen können. Klicken Sie auf die Schaltfläche [Schließen].

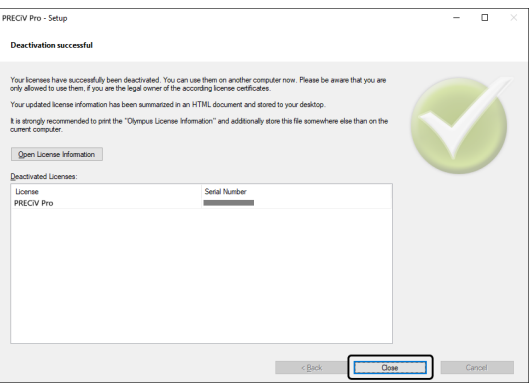

o Wenn die Deaktivierung abgeschlossen ist, wird im folgenden Verzeichnis die Datei "License keys.lkf" erzeugt.

C:\ProgramData\Olympus\OSIS

Sie benötigen diese Datei, wenn Sie die Software das nächste Mal installieren. Klicken Sie dazu im Dialogfenster [Lizenzschlüssel eingeben] auf die Schaltfläche [Durchsuchen] und laden Sie den Lizenzschlüssel aus der der Datei License keys.lkf.

#### <span id="page-34-0"></span>2.5.2 Deaktivierung Ihrer Software über Dateiaustausch

Wenn der PC, auf dem Ihre Software laufen soll, keinen Zugang zum Internet hat, erfolgt die Deaktivierung per Dateiaustausch über einen anderen PC, der Zugang zum Internet hat.

Dazu verwenden Sie den zweiten PC (mit Internet-Verbindung), um Daten mit dem Lizenz Aktivierungs-Server vom EVIDENT auszutauschen. Die Dateien müssen zwischen den beiden PCs ausgetauscht werden.

#### **HINWEIS:**

Falls Sie die Software über das Internet oder über Dateiaustausch aktiviert haben, können Sie die Software auch nur über das Internet oder über Dateiaustausch deaktivieren.

o Wenn Sie Ihre Software über Zeichencodes deaktivieren möchten, starten Sie bis Schritt 6 genauso wie die Deaktivierung über das Internet (siehe [Deaktivierung](#page-33-0) über das Internet, Seite [30\)](#page-33-0). Fahren Sie mit den

folgenden Schritten fort.

1. Klicken Sie im Dialogfenster [Austausch von Dateien für Deaktivierung] auf die Schaltfläche [Anfragedatei speichern].

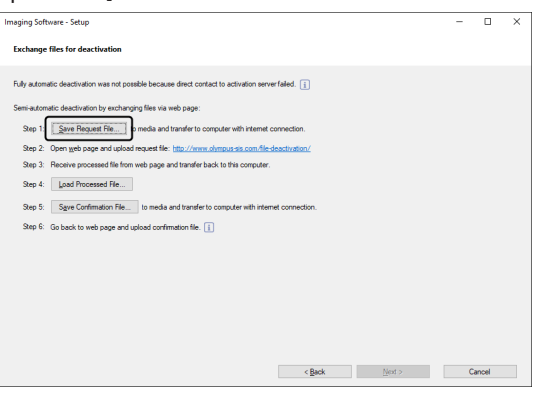

- o Schließen Sie das Dialogfenster [Austausch von Dateien für Deaktivierung] nicht. Sie benötigen im Folgenden das Dialogfenster noch.
- 2. Öffnen Sie den Ordner, in dem Sie die Anfragedatei speichern möchten. Speichern Sie die Anfragedatei in einem Ordner auf einem Speichermedium, wie z. B. einem USB-Stick, oder wählen Sie einen Ordner, auf den Sie von dem zweiten PC, der mit dem Internet verbunden ist, zugreifen können.

Geben Sie den Namen für die Anfragedatei in das Feld [Dateiname] ein. Sie können einen beliebigen Dateinamen aus alphanumerischen Zeichen eingeben.

Beispiel: "PRECiV"

Stellen Sie sicher, dass der Dateityp (\*raf) (request activation file) ausgewählt ist. Klicken Sie auf die Schaltfläche [Speichern].

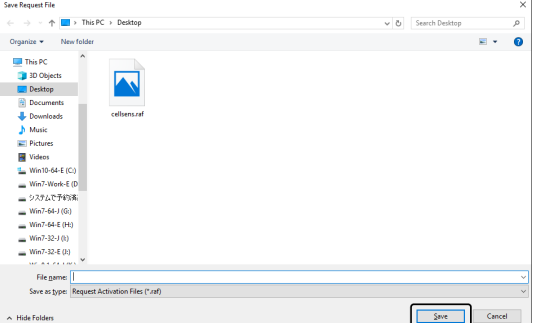

3. Wechseln Sie zu dem PC, der Zugang zum Internet hat, öffnen Sie dort einen Internet-Browser und geben Sie die folgende URL ein.

<http://www.olympus-sis.com/file-deactivation/>

- o Sie sehen die unten gezeigte Webseite.
- 4. Wenn das Fenster [Lizenzen deaktivieren] erscheint, klicken Sie auf die Schaltfläche [Durchsuchen].

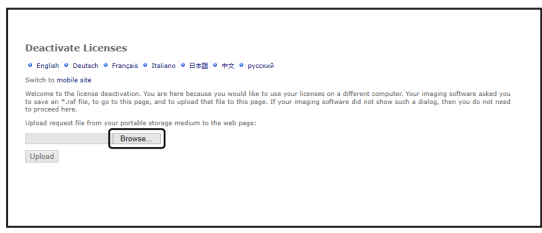

o Verwenden Sie im Internet-Browser die Funktionen [Weiter], [Zurück] oder [Aktualisieren] nicht, bevor die Schritte 4-6 beendet wurden.

5. Im Dialogfenster [Öffnen] wählen Sie die Anfragedatei. Klicken Sie auf die Schaltfläche [Öffnen].

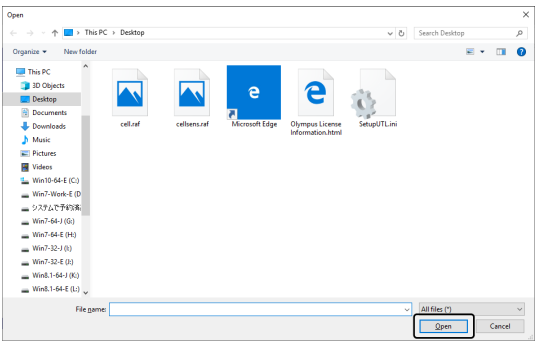

6. Klicken Sie im Fenster [Lizenzen deaktivieren] auf die Schaltfläche [Hochladen].

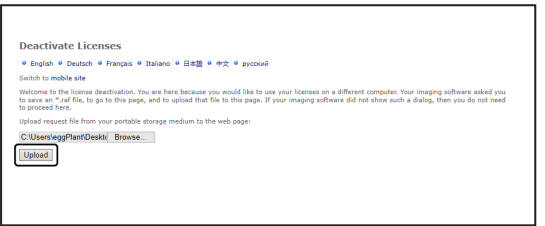

- o Die Webseite wird aktualisiert. Dies kann einige Sekunden dauern.
- 7. Klicken Sie auf die Schaltfläche [Antwortdatei herunterladen].

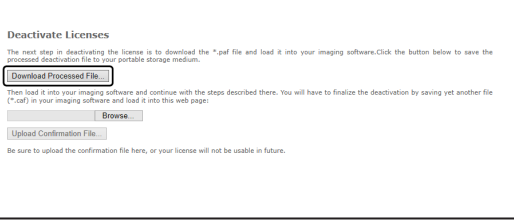

8. Klicken Sie auf die Schaltfläche [Speichern unter].

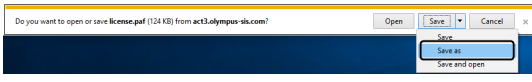

9. Öffnen Sie den Ordner, in dem Sie die heruntergeladene Antwortdatei speichern möchten. Speichern Sie die Antwortdatei in einem Ordner auf einem Speichermedium, wie z. B. einem USB-Stick, oder wählen Sie einen Ordner, auf den Sie von dem PC zugreifen können, auf dem Ihre Software installiert ist.

Geben Sie den Namen für die Antwortdatei in das Feld [Dateiname] ein. Die Antwortdatei hat standardmäßig den Dateinamen "license.paf". Sie können einen beliebigen Dateinamen aus alphanumerischen Zeichen eingeben.

Beispiel: "PRECiV"

Klicken Sie auf die Schaltfläche [Speichern].

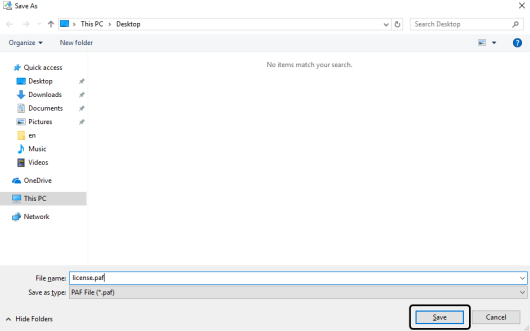

10. Wechseln Sie zu dem PC zurück, auf dem Ihre Software installiert ist.

11. Klicken Sie im Dialogfenster [Austausch von Dateien für Deaktivierung] auf die Schaltfläche [Antwortdatei laden].

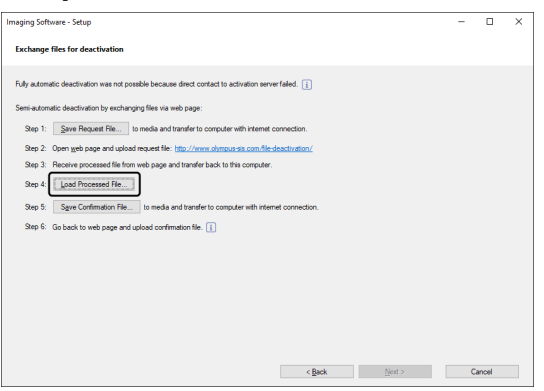

12. Im Dialogfenster [Antwortdatei laden] wählen Sie die Antwortdatei (PAF). Klicken Sie auf die Schaltfläche [Öffnen].

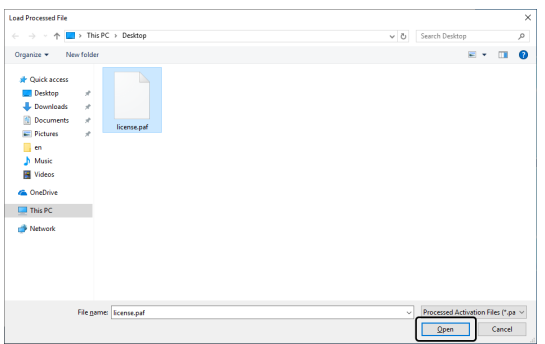

13. Klicken Sie im Dialogfenster [Austausch von Dateien für Deaktivierung] auf die Schaltfläche [Bestätigungsdatei speichern].

 $\bullet$ 

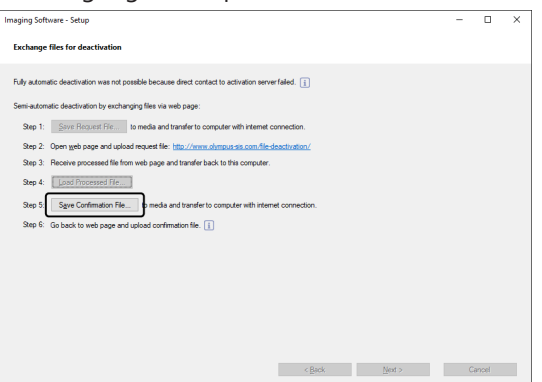

14. Geben Sie den Dateinamen der Bestätigungsdatei in das Feld [Dateiname] im Dialogfenster [Bestätigungsdatei speichern] ein. Sie können einen beliebigen Dateinamen aus alphanumerischen Zeichen eingeben.

Beispiel: "PRECiV"

Stellen Sie sicher, dass der Dateityp (\*caf) ausgewählt ist. Klicken Sie auf die Schaltfläche [Speichern].

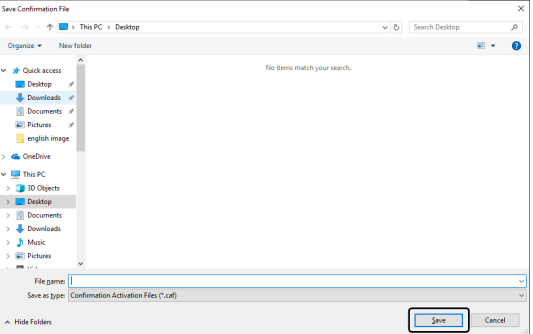

15. Wechseln Sie zu dem zweiten PC. Im Dialogfenster [Lizenzen deaktivieren] klicken Sie auf die Schaltfläche [Durchsuchen].

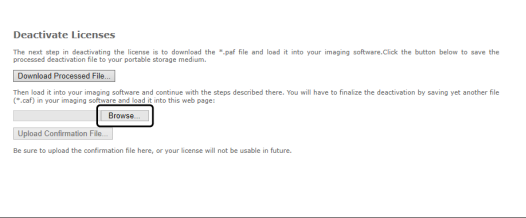

- o Verwenden Sie im Internet-Browser die Funktionen [Weiter], [Zurück] oder [Aktualisieren] nicht, bevor die Schritte 15-17 beendet wurden.
- 16. Im Dialogfenster [Öffnen] wählen Sie die Bestätigungsdatei (Dateiendung \*.caf). Klicken Sie auf die Schaltfläche [Öffnen].

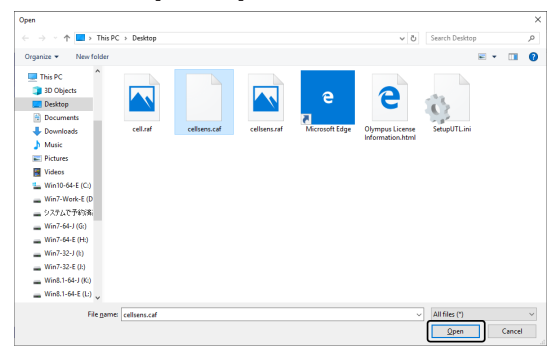

17. Klicken Sie im Fenster [Lizenzen deaktivieren] auf die Schaltfläche [Hochladen].

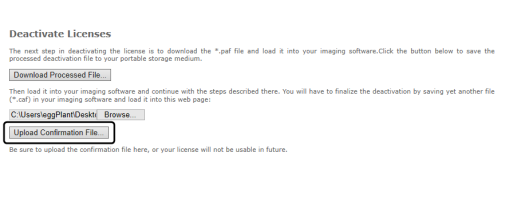

o Die Webseite wird aktualisiert. Dies kann einige Sekunden dauern.

18. Warten Sie, bis das Fenster erscheint, das unten abgebildet ist.

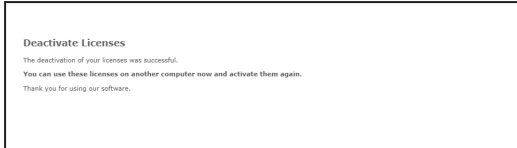

19. Wechseln Sie zu dem PC, auf dem Ihre Software installiert ist. Klicken Sie im Dialogfenster [Austausch von Dateien für Deaktivierung] auf die Schaltfläche [Weiter].

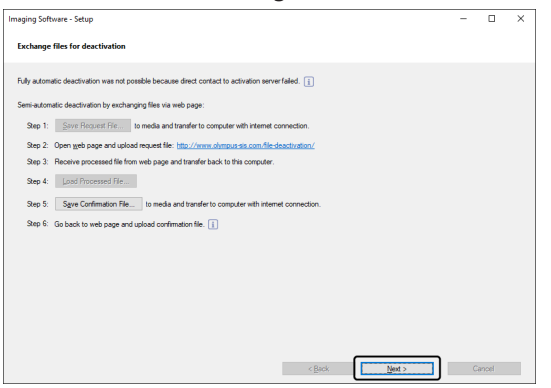

- o Wenn die heruntergeladene Datei vollständig geladen ist, können Sie auf die Schaltfläche [Weiter] klicken.
- 20. Wenn das unten abgebildete Dialogfenster erscheint, haben Sie die Software erfolgreich deaktiviert. Auf Ihrem Desktop wird die Datei OlympusLicenseInformation.html gespeichert. Das Dokument enthält aktuelle Informationen über Ihre Software-Lizenzen. Drucken Sie diese Datei aus. Speichern Sie diese Datei zusätzlich auf einem anderen PC, so dass Sie jederzeit auf die Informationen zugreifen können. Klicken Sie auf die Schaltfläche [Schließen].

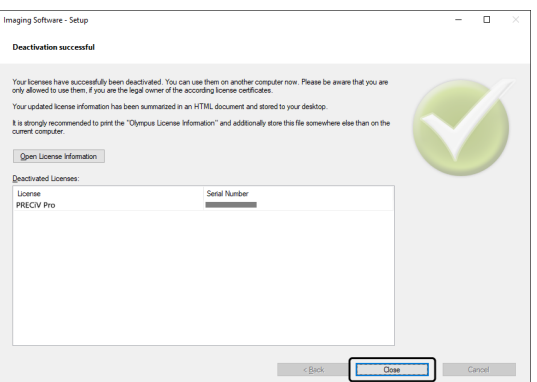

#### <span id="page-39-0"></span>2.5.3 Deaktivierung Ihrer Software über Zeichencodes

Falls der PC, auf dem Ihre Software installiert ist, keinen Zugang zum Internet hat und falls keine Dateien über ein Speichermedium zwischen dem PC und einem anderen PC mit Internet-Zugang ausgetauscht werden können, kann die Deaktivierung durch die Übermittlung und Eingabe von Zeichencodes durchgeführt werden.

#### **HINWEIS:**

Falls Sie die Software über Zeichencodes aktiviert haben, können Sie die Software auch nur über Zeichencodes deaktivieren.

o Wenn Sie Ihre Software über Zeichencodes deaktivieren möchten, starten Sie bis Schritt 6 genauso wie die Deaktivierung über das Internet (siehe [Deaktivierung](#page-33-0) über das Internet, Seite [30\)](#page-33-0). Fahren Sie mit den folgenden Schritten fort.

1. Notieren Sie sich den Code A, der im Dialogfenster [Lizenzen manuell deaktivieren] angezeigt wird.

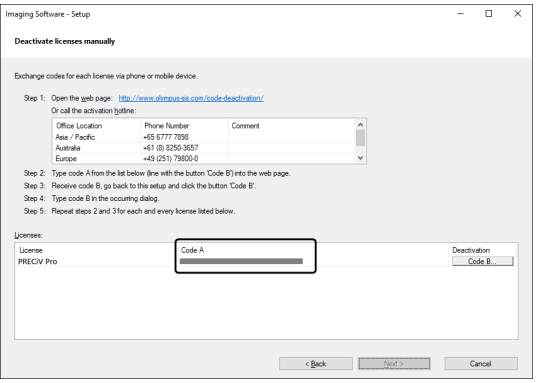

2. Wechseln Sie zurück an den PC, den Sie für die Übermittlung der Zeichencodes verwenden möchten, öffnen Sie einen Internet-Browser, und geben Sie die folgende URL ein:

<http://www.olympus-sis.com/code-deactivation/>

- o Sie sehen die unten gezeigte Webseite.
- 3. Geben Sie den Code A auf der Webseite ein und wählen Sie [Absenden].

#### **HINWEIS:**

Achten Sie darauf, dass Sie den Zeichencode nicht fehlerhaft eingeben.

Besondere Beispiele:

- I (Großbuchstabe von i), I (Kleinbuchstabe von L) oder 1 (Numerisch)
- 0 (Numerisch) oder O (Großbuchstabe von o)
- Vergessen Sie nicht, einen Bindestrich (-) einzugeben.

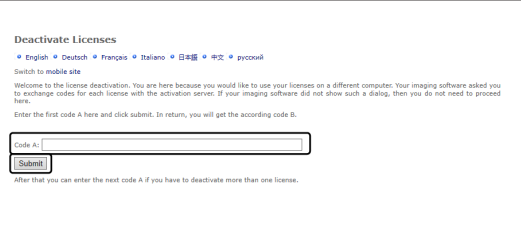

4. Notieren Sie sich den Code B, der im abgebildeten Dialogfenster angezeigt wird.

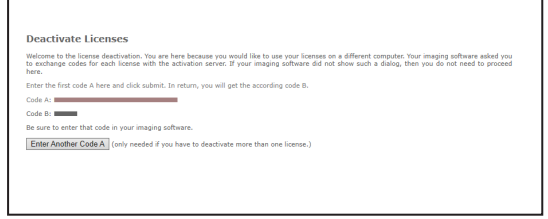

5. Wechseln Sie zu dem PC zurück, auf dem Ihre Software installiert ist. Klicken Sie im Dialogfenster [Lizenzen manuell deaktivieren] auf die Schaltfläche [Code B].

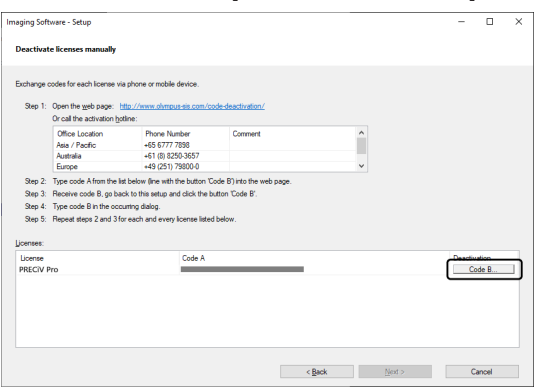

6. Im Dialogfenster [Code B eingeben] geben Sie den Code B ein und klicken auf die Schaltfläche [OK].

#### **HINWEIS:**

Achten Sie darauf, dass Sie den Zeichencode nicht fehlerhaft eingeben.

Besondere Beispiele:

- <sup>l</sup> I (Großbuchstabe von i), l (Kleinbuchstabe von L) oder 1 (Numerisch)
- <sup>l</sup> 0 (Numerisch) oder O (Großbuchstabe von o)

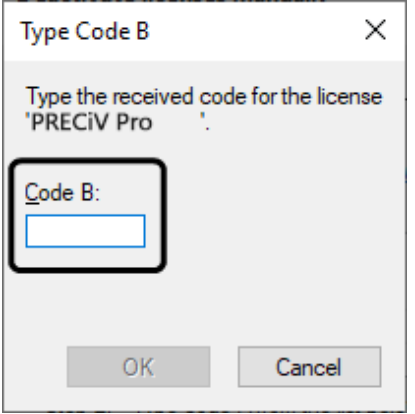

- 7. Falls Sie mehrere Lizenzen haben, wiederholen Sie die Schritte 1-6, bis Sie den Code B für alle Lizenzen eingegeben haben.
- 8. Stellen Sie sicher, dass die Deaktivierung abgeschlossen wurde. Das wird im Dialogfenster [Lizenzen manuell deaktivieren] angezeigt. Klicken Sie auf die Schaltfläche [Weiter >].

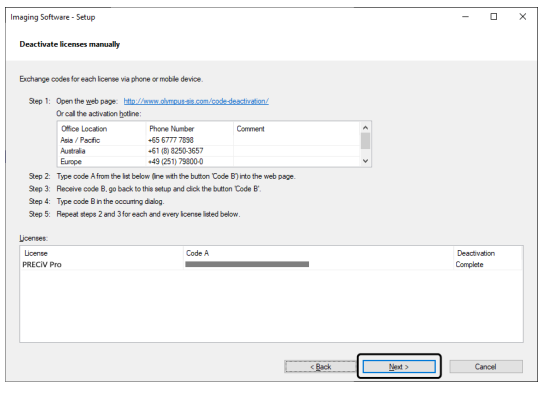

9. Wenn das unten abgebildete Dialogfenster erscheint, haben Sie die Software erfolgreich deaktiviert. Auf Ihrem Desktop wird die Datei OlympusLicenseInformation.html gespeichert. Das Dokument enthält aktuelle Informationen über Ihre Software-Lizenzen. Drucken Sie diese Datei aus. Speichern Sie diese Datei zusätzlich auf einem anderen PC, so dass Sie jederzeit auf die Informationen zugreifen können. Klicken Sie auf die Schaltfläche [Schließen].

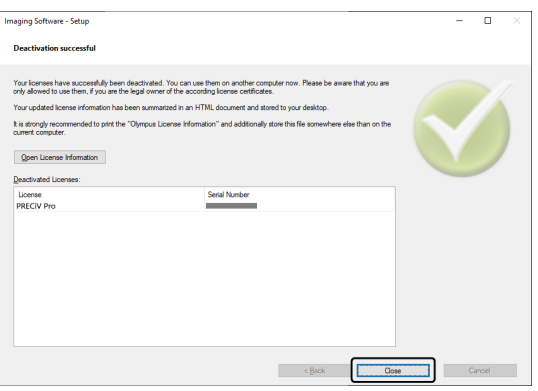

#### <span id="page-43-0"></span>2.6 Service-Updates verwenden

EVIDENT stellt eine mehrsprachige Webseite [Service-Updates] zur Verfügung, wo Sie kostenlose Service-Updates für Ihre Software herunterladen können. Verwenden Sie das Service-Update, um eine bestehende Software-Installation zu erweitern oder zu optimieren.

Mit einem Service-Update wird Ihre Software-Installation zum Beispiel erweitert, um neue Geräte anzusteuern. Ein Service-Update verbessert Ihre Software-Funktionalität durch die Behebung von bekannten Software-Fehlern. Der Umfang eines Service-Updates ist nicht so groß wie der Umfang eines Software-Releases.

#### <span id="page-43-1"></span>2.6.1 Service-Updates einsehen und herunterladen

Auf der EVIDENT-Webseite [Service-Updates] können Sie die Software-Updates einsehen und herunterladen, die für Ihre Software relevant sind. Für jedes Service-Update finden Sie eine Beschreibung mit ausführlichen Informationen zum Inhalt des Updates.

Wenn Sie ein Service-Update installieren möchten, müssen zuerst die entsprechende Datei herunterladen. Die Dateinamenerweiterung eines Service-Updates ist EXE. Sie können die Installation des Service-Updates durch Doppelklicken auf die EXE-Datei starten. Service-Updates werden nie automatisch installiert. Bevor Sie das Service-Update installieren, müssen Sie Ihre Software schließen.

#### <span id="page-43-2"></span>2.6.2 Nach verfügbaren Service-Updates suchen

Sie können diese Funktion verwenden, wenn der PC, auf dem Ihre Software läuft, Zugang zum Internet hat. In allen anderen Fällen verwenden Sie einen anderen PC, der Zugang zum Internet hat, um nach Service-Updates auf der Webseite EVIDENT [Service Updates] zu suchen.

Wenn Sie Ihre Software zu ersten Mal nach der Installation starten, bestimmen Sie, ob im Internet automatisch nach verfügbaren Service-Updates gesucht werden soll.

Um automatisch beim Start Ihrer Software nach verfügbaren Service-Updates zu suchen, müssen Sie die Voreinstellungen ändern. Falls nicht, starten Sie regelmäßig eine manuelle Suche nach Service-Updates.

Wenn der PC, auf dem Ihre Software läuft, Zugang zum Internet hat, können Sie beim ersten Start Ihrer Software nach der Installation festlegen, wie oft (täglich, monatlich, usw.) nach verfügbaren Service-Updates gesucht werden soll. Sie können diese Einstellungen jederzeit in den Software-Optionen ändern.

Wenn Sie mit der Suche nach Service-Updates starten, wird ein Dialogfenster geöffnet, wenn neue Service-Updates verfügbar sind. In dem Dialogfenster finden Sie Informationen über das Service-Update und einen Link zur EVIDENT Webseite [Service-Updates]. Wenn Sie ein neues Service-Update installiert haben, wird dieses Service-Update bei einer späteren Suche nach Service-Updates nicht länger angezeigt.

#### <span id="page-43-3"></span>2.6.3 Installierte Service-Updates einsehen

Service-Updates sind nicht benutzerabhängig. Das bedeutet, dass Service-Updates, die von einem Benutzer installiert worden sind, allen Benutzern zur Verfügung stehen. Sie benötigen Administratorrechte, um Service-Updates zu installieren.

Verwenden Sie die Systeminformationen Ihrer Software, um zu überprüfen, welche Service-Updates bereits installiert wurden.

#### <span id="page-43-4"></span>2.6.4 Service-Updates installieren, wenn Sie einen PC mit Internet-Zugang verwenden

Im Folgenden wird die Installation der Service-Updates beschrieben. Die Beschreibung gilt, wenn die folgenden Voraussetzungen erfüllt sind:

- In Ihrer Software ist die automatische Suche nach Service-Updates ausgeschaltet.
- Es wurde ein neues Service-Update für Ihre Software veröffentlicht.
- Sie haben Administratorrechte für Ihre Software.
- Sie können EXE-Dateien aus dem Internet herunterladen.
- 1. Starten Sie Ihre Software.
- 2. Verwenden Sie den Befehl [Hilfe] > [Nach Service-Updates suchen].
	- Damit starten Sie eine manuelle Suche nach verfügbaren Service-Updates für Ihre Software.
- 3. Klicken Sie auf die Schaltfläche [Jetzt online suchen], um zu prüfen, ob auf der EVIDENT Webseite [Service Updates] neue Service-Updates zur Verfügung stehen.

Wenn Service-Updates verfügbar sind, erscheint das Dialogfenster [Service-Update verfügbar].

4. Klicken Sie in diesem Dialogfenster auf die Verknüpfung [https://serviceupdates.olympus-sis.com] um die EVIDENT Webseite [Service Update] zu öffnen.

Die Webseite wird im Internet-Browser angezeigt.

5. Prüfen Sie, ob Ihre Software und die Produktversion korrekt sind und ob das Betriebssystem, das auf Ihrem PC läuft, ausgewählt ist.

Da Ihre Software diese Daten an die EVIDENT-Webseite [Service-Updates] überträgt, sind diese Informationen normalerweise korrekt.

- 6. Klicken Sie auf die Schaltfläche [Details]. Sie finden die Schaltfläche rechts neben jedem Service-Update. Das Dialogfenster [Details zum Service-Update] wird geöffnet.
- 7. Lesen Sie die Informationen über das Service-Update und schließen Sie das Dialogfenster.
- 8. Beenden Sie Ihre Software. Während Sie das Service-Update installieren, darf die Software nicht laufen.
- 9. Beenden Sie auch Microsoft® Word, Microsoft® PowerPoint und Microsoft® Excel. Dies ist nötig, weil das Service-Update eine neuere Version des Olympus MS-Office Add-Ins enthalten kann. \*Sie können Ihre Software nur installieren, wenn Microsoft® Word, Microsoft® PowerPoint und Microsoft® Excel nicht laufen.
- 10. Klicken Sie auf die Verknüpfung [Herunterladen] rechts neben der Schaltfläche [Details], um das Service-Update herunterzuladen. Einige Browser öffnen möglicherweise eine Meldung, in der Sie gefragt werden, ob Sie die Datei speichern oder starten möchten. In diesem Fall wählen Sie das Speichern der Datei.
- 11. Speichern Sie die heruntergeladene Datei im Download-Ordner des Browsers oder in einem beliebig anderen Ordner. Die Dateinamenerweiterung eines Service-Updates ist EXE.
- 12. Doppelklicken Sie auf die EXE-Datei. Falls im Browser ein Dialogfenster für verfügbare Downloads angezeigt wird, klicken Sie auf die Schaltfläche [Ausführen]. Das Dialogfenster [<Name des Service-Updates> > InstallShield-Assistent] wird geöffnet. Die

Verlaufsanzeige zeigt den Status der Installation.

Wenn die Installation abgeschlossen ist, wird eine entsprechende Meldung geöffnet.

- 13. Klicken Sie auf die Schaltfläche [Fertig stellen], um das Dialogfenster zu schließen.
- 14. Starten Sie Ihre Software erneut.
- 15. Überprüfen Sie, ob das neue Service-Update für Ihre Software anzeigt wird. Dazu verwenden Sie den Befehl [Hilfe] > [Info] und klicken Sie auf die Schaltfläche [Erweiterte Systeminformationen]. Wählen Sie den Eintrag [Service-Updates] in der Baumstruktur des Dialogfensters, um einen Überblick über alle Service-Updates einzusehen, die bereits installiert wurden. Das neu installierte Service-Update wird ebenfalls in dieser Liste angezeigt.
	- <sup>l</sup> Wenn Sie weitere Service-Updates installieren möchten, wiederholen Sie die oben beschriebenen Schritte. Beachten Sie, dass jeweils nur ein Service-Update installiert werden kann. Sie können nicht gleichzeitig mehrere Service-Updates installieren. Sie können jedoch mehrere Service-Updates gleichzeitig von der EVIDENT Webseite [Service-Updates] herunterladen.

#### <span id="page-45-0"></span>2.6.5 Service-Updates installieren, wenn Sie einen PC ohne Internet-Zugang verwenden

Falls der PC, auf dem Ihre Software läuft, keinen Zugang zum Internet hat, müssen Sie zusätzlich zu den oben beschriebenen Schritten, die folgende Schritte durchführen.

- 1. Verwenden Sie einen PC, der Zugang zum Internet hat, um nach verfügbaren Service-Updates zu suchen.
- 2. Geben Sie die URL [https://serviceupdates.olympus-sis.com] in Ihren Browser ein. Wählen auf der EVIDENT Webseite [Service-Updates] den korrekten Produktnamen und die Software-Version. Wählen Sie das Betriebssystem, das auf Ihrem PC läuft.
- 3. Klicken Sie auf die Schaltfläche [Ergebnisse anzeigen]. Die verfügbaren Service-Updates werden angezeigt. Sie können Informationen über den Inhalt der Service-Updates einsehen und sie herunterladen.
- 4. Kopieren Sie die EXE-Datei auf einem Speichergerät, z. B. einem USB-Stick. Dann verbinden Sie dieses Speichergerät mit dem PC, auf dem Ihre Software läuft und starten Sie die EXE-Datei. Doppelklicken Sie dazu zum Beispiel im Windows Explorer auf diese Datei.

# <span id="page-46-0"></span>3. Ihre Software starten und konfigurieren

#### <span id="page-46-1"></span>3.1 Ihre Software starten

1. Um Ihre Software zu starten, doppelklicken Sie auf dem Windows-Desktop auf dieses Symbol.

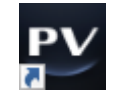

Wenn Sie bei der Installation der Software das Kontrollkästchen [Symbol auf dem Desktop erstellen] nicht markiert haben, wird das Symbol nicht auf dem Windows-Desktop angezeigt. In diesem Fall klicken Sie auf die Schaltfläche [Start], um die Software zu starten.

2. Wenn Sie Ihre Software zum ersten Mal starten, müssen Sie die Software konfigurieren und kalibrieren. Mehr Informationen dazu finden Sie im nächsten Abschnitt.

#### <span id="page-47-0"></span>3.2 Ihre Software konfigurieren

#### **HINWEIS:**

Um Ihr System zu konfigurieren, müssen Sie bei Ihrer Software mit der Benutzerrolle [Administrator] oder [Power-User] angemeldet sein. Der Benutzer, der die Software installiert hat, erhält automatisch die Rolle [Administrator].

Nach der Installation Ihre Software, müssen Sie das System konfigurieren. Die Konfiguration ist notwendig, um motorisierte Mikroskopkomponenten korrekt ansteuern zu können.

<span id="page-47-1"></span>3.2.1 Voraussetzungen für die Konfiguration von kodierten oder motorisierten Mikroskopen

Wenn Sie ein kodiertes oder motorisiertes Mikroskop verwenden, beachten Sie Folgendes:

- Der PC, auf dem Ihre Software läuft, muss mit dem Steuergerät des Mikroskops und anderen Steuergeräten (zum Beispiel einem motorisierten Objektivrevolver) verbunden sein. Wie Sie die Steuergeräte, zum Beispiel einen motorisierte Objektivrevolver, mit dem PC verbinden, entnehmen Sie bitte den entsprechenden Geräte-Handbüchern.
- Bevor Sie die Software starten, müssen Sie die Stromversorgung der Steuergeräte einschalten, die zu dem kodierten oder motorisierten Mikroskop gehören.
- Die Schnittstellen zwischen dem Mikroskop (oder anderen motorisierten oder kodierten Komponenten) und dem PC, auf dem Ihre Software läuft, müssen korrekt konfiguriert sein.

#### **HINWEIS:**

Wenn Sie einen Tisch mit einem motorisierten Z-Trieb verwenden, kann das Objektiv die Probe berühren und diese beschädigen.

Achten Sie beim Verfahren des Tischs auf den Abstand zwischen dem Objektiv und der Probe. Klicken Sie auf die Stopp-Schaltfläche in der Software, wenn der Tisch eine unerwartete Bewegung macht.

Sie können den Bereich, den der Tisch verfahren kann, in der Software begrenzen.

<span id="page-47-2"></span>Mehr Informationen dazu finden Sie in der Online-Hilfe.

#### 3.2.2 Verwendete Hardware eintragen

Wenn Sie Ihre Software zum ersten Mal starten, wird das Dialogfenster [Geräteliste] automatisch geöffnet. Wenn Sie das Dialogfenster schließen, können Sie es jederzeit wieder öffnen. Verwenden Sie dazu den Befehl [Geräte] > [Geräteliste] aus dem Menü [Einstellungen]. Wählen Sie in diesem Dialogfenster die Hardware, die Sie verwenden.

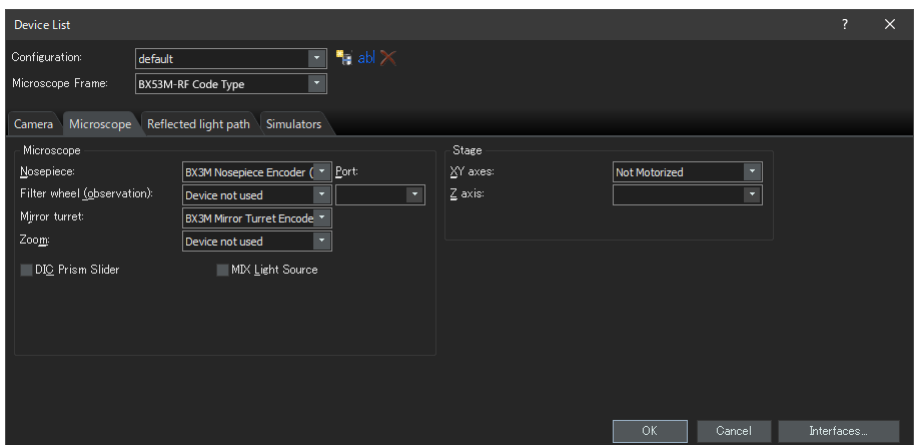

Der Inhalt des Dialogfensters hängt von der Hardware ab, die Sie bei der Installation Ihrer Software ausgewählt haben. Deshalb kann das Dialogfenster [Geräteliste] in Ihrer Software anders aussehen als hier abgebildet.

<span id="page-48-0"></span>Mehr Informationen zu diesem Dialogfenster finden Sie in der Online-Hilfe.

#### 3.2.3 Verwendete Hardware konfigurieren

Wenn Sie alle nötige Einträge ausgewählt und bestätigt haben, klicken Sie auf die Schaltfläche [OK]. Das Dialogfenster [Geräteeinstellungen] wird angezeigt.

In diesem Dialogfenster können Sie weitere Einstellungen für die verwendete Hardware vornehmen. Wählen Sie zuerst die verwendeten Objektive und ihre Position im Objektivrevolver. Bei der Bildaufnahme mit Ihrer Software können Sie nur die Objektive auswählen, die Sie hier eingetragen haben. Wenn Sie einen motorisierten Objektivrevolver verwenden, können Sie nur diese Objektive ansteuern. Welches Objektiv für die Bildaufnahme verwendet wurde, ist eine notwendige Information, um die Bilder korrekt zu kalibrieren.

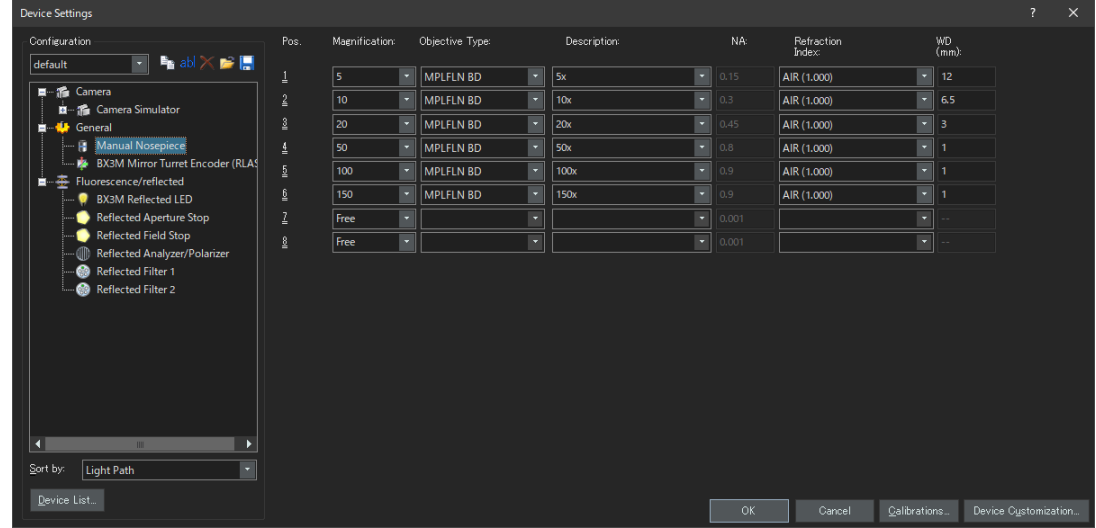

<span id="page-48-1"></span>Mehr Informationen zu diesem Dialogfenster finden Sie in der Online-Hilfe.

#### 3.2.4 System kalibrieren

Ihre Software bietet einen Kalibrierassistenten an, um eine Reihe von Kalibrierprozessen durchzuführen. Um das System optimal nutzen zu können, müssen alle Kalibrierprozesse durchgeführt werden.

Klicken Sie im Dialogfenster [Geräteeinstellungen] auf die Schaltfläche [Kalibrierungen], um den Kalibrierassistenten zu starten. Wenn Sie das System zu einem späteren Zeitpunkt kalibrieren möchten, verwenden Sie den Befehl [Geräte] > [Kalibrierungen] aus dem Menü [Einstellungen].

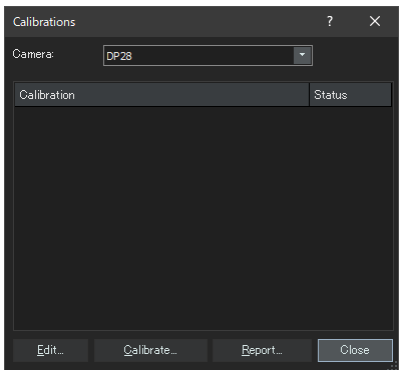

Die verfügbaren Kalibrierungen hängen von der Hardware ab, die Sie bei der Installation Ihrer Software ausgewählt haben. Daher kann das Dialogfenster [Kalibrierungen] in Ihrer Software anders aussehen als hier abgebildet.

#### <span id="page-49-0"></span>3.2.5 Systemwiederherstellungspunkt verwenden

Wenn Sie einen Systemwiederherstellungspunkt (SRF-Datei) erzeugt haben, können Sie Ihre Software auf Ihrem PC in den Zustand zum Zeitpunkt der Erzeugung des Systemwiederherstellungspunkts zurücksetzen. Damit können Sie unerwünschte Änderungen an der Konfiguration und Kalibrierung rückgängig machen.

#### **HINWEIS:**

- Die Ausbaustufe und die Version der Software muss vor und nach der Wiederherstellung dieselbe sein. Wenn Sie ein Software-Upgrade oder -Update durchführen, erzeugen Sie einen neuen Systemwiederherstellungspunkt.
- <sup>l</sup> Benutzerabhängige Parameter werden nicht wiederhergestellt. (Parameter, für die beim Speichern im Feld [Zugriff] die Einstellung [Persönlich] gewählt wurde, werden nicht im Systemwiederherstellungspunkt gespeichert.)
- <sup>l</sup> Wenn Sie die Geräteliste oder die Geräteeinstellungen ändern, erzeugen Sie einen neuen Systemwiederherstellungspunkt. Am PC muss vor und nach der Wiederherstellung dieselbe Hardware angeschlossen sein (zum Beispiel Mikroskop, Kamera, Objektive und Filterräder). Wenn andere Hardware angeschlossen ist, erhalten Sie unter Umständen eine Warnmeldung bezüglich der fehlenden Hardwarekomponenten, wenn Sie Ihre Software starten oder das Dialogfenster [Geräteliste] öffnen. Aktualisieren Sie in diesem Fall die Einstellungen im Dialogfenster [Geräteliste] und im Dialogfenster [Geräteeinstellungen].

<span id="page-49-1"></span>3.2.5.1 Welche Informationen werden in einem Systemwiederherstellungspunkt gespeichert?

- Hardware-Konfiguration (Beobachtungsmethoden, Geräteliste, Geräteeinstellungen)
- Kalibrierdaten
- Nicht benutzerabhängige Parameter. Das sind alle Parameter, für die zum Zeitpunkt des Abspeicherns im Feld [Zugriff] die Einstellung [Öffentlich] gewählt wurde. Dabei handelt es sich um ganz unterschiedliche Parameter, zum Beispiel Kameraeinstellungen.

#### **HINWEIS:**

Benutzerabhängige Parameter (d.h. beim Speichern wurde im Feld [Zugriff] die Einstellung [Persönlich] gewählt), werden nicht im Systemwiederherstellungspunkt gespeichert.

Falls erforderlich, muss jeder Benutzer diese benutzerabhängigen Parameter separat abspeichern. Sie befinden sich standardmäßig in seinem Benutzerverzeichnis. Das Benutzerverzeichnis kann zum Beispiel so heißen: C:\Users\<user name>\AppData\Local\Olympus\OSIS\PRECiV

#### **HINWEIS:**

Ein Systemwiederherstellungspunkt setzt ausschließlich solche Daten wieder auf den gespeicherten Zustand zurück, die sich auf Ihre Software beziehen. Wenn Sie nach der Erstellung eines Systemwiederherstellungspunkts ein Software-Update durchgeführt haben, kann die Version, für die Sie den Systemwiederherstellungspunkt erzeugt haben, nicht wiederherstellt werden, auch nicht, wenn Sie den Befehl [Einstellungen] > [Systemwiederherstellungspunkt] > [Systemwiederherstellungspunkt wiederherstellen] verwenden.

<span id="page-49-2"></span>3.2.5.2 Systemwiederherstellungspunkt erstellen

- 1. Verwenden Sie den Befehl [Einstellungen] > [Systemwiederherstellungspunkt] > [Systemwiederherstellungspunkt erstellen]. Ein Meldungsfenster wird geöffnet und weist Sie darauf hin, dass die Software für diesen Vorgang beendet und neu gestartet wird.
- 2. Klicken Sie auf die Schaltfläche [OK].

Das Dialogfenster [Systemwiederherstellungspunkt erstellen] wird geöffnet.

- 3. Legen Sie fest, wo Sie den Systemwiederherstellungspunkt (SRP-Datei) speichern möchten, und klicken Sie auf die Schaltfläche [Speichern].
	- o Speichern Sie die SRP-Datei nicht auf demselben PC, auf dem die Software installiert ist. Sonst ist der Systemwiederherstellungspunkt ebenfalls verloren, falls der PC unerwartet nicht mehr verwendbar ist.

Ihre Software wird automatisch beendet und anschließend neu gestartet.

<span id="page-50-0"></span>3.2.5.3 Systemwiederherstellungspunkt verwenden

- 1. Verwenden Sie den Befehl [Aufnahme > Geräte > Systemwiederherstellungspunkt wiederherstellen]. Ein Meldungsfenster wird geöffnet und weist Sie darauf hin, dass die Software für diesen Vorgang beendet und neu gestartet wird.
- 2. Klicken Sie auf die Schaltfläche [OK].

Das Dialogfenster [Systemwiederherstellungspunkt wiederherstellen] wird geöffnet.

- 3. Navigieren Sie zu dem Verzeichnis, in dem die Datei mit dem Systemwiederherstellungspunkt (SRP-Datei) gespeichert wurde, und wählen Sie die Datei aus.
- 4. Markieren Sie das Kontrollkästchen [Einstellungen für Benutzerrechte wiederherstellen], wenn Sie die Einstellungen zu den Benutzerrechten ebenfalls wiederherstellen möchten. Beachten Sie, dass der Rechnername und der Benutzername vor und nach der Wiederherstellung derselbe sein muss.
- 5. Klicken Sie auf die Schaltfläche [Öffnen]. Die Software wird automatisch beendet. Anschließend wird die Software mit der Konfiguration gestartet, die in der Datei mit dem Systemwiederherstellungspunkt gespeichert ist.

#### <span id="page-51-0"></span>3.3 Erste Bilder aufnehmen

Nachdem Sie Ihre Software konfiguriert und kalibriert haben, können Sie Bilder aufnehmen. Bitte befolgen Sie die folgenden Schritte:

1. Wählen Sie in der Hauptsymbolleiste das Objektiv aus, das Sie für die Bildnahme verwenden möchten. Die Auswahl des verwendeten Objektivs ist notwendig, damit die Bilder korrekt kalibriert sind.

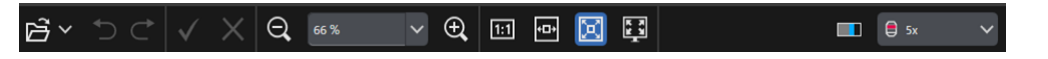

Wenn Sie ein motorisiertes Mikroskop verwenden, wird das ausgewählte Objektiv automatisch in den Strahlengang gedreht.

Wenn Sie ein manuelles Mikroskop verwenden, drehen Sie den Objektivrevolver manuell, um das Objektiv in den Strahlengang zu bringen.

#### **Hinweis:**

Wenn Sie ein manuelles Mikroskop verwenden, ist es sinnvoll, das Dialogfenster [Bildkalibrierung] jedes Mal anzuzeigen, wenn Sie ein Bild aufnehmen. Um diese Funktion einzuschalten, markieren Sie das Kontrollkästchen [Nach der Aufnahme Vergrößerung bestätigen] im Dialogfenster [Aufnahme-Einstellungen].

Im Dialogfenster [Bildkalibrierung], können Sie die Vergrößerung des verwendeten Objektivs überprüfen und ändern. Dieses Vorgehen stellt sicher, dass das Bild korrekt kalibriert ist. Mehr Informationen zu dieser Funktion finden Sie in der Online-Hilfe.

2. Wenn der Live-Modus noch nicht gestartet ist, klicken Sie auf die Schaltfläche [Live starten]. Sie finden die Schaltfläche rechts unten auf der Benutzeroberfläche. Das Live-Bild wird im Dokumentbereich dargestellt.

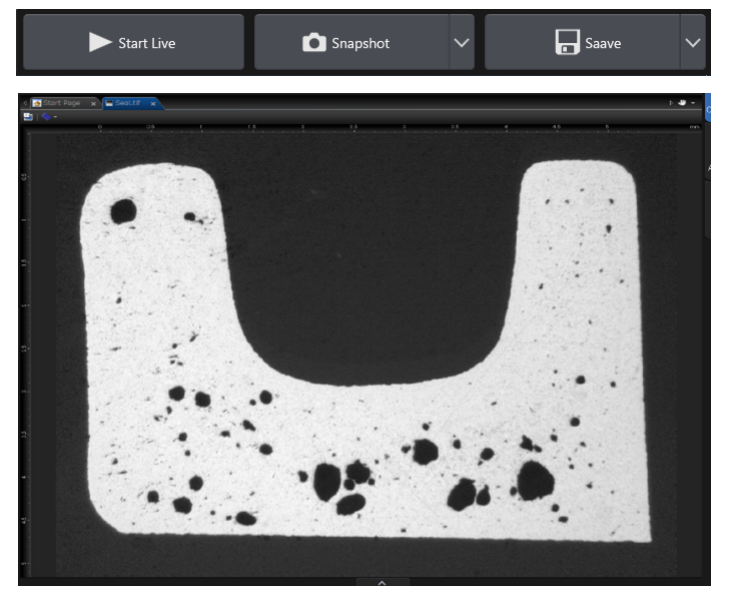

3. Wenn die Durchlicht- oder Transmissionslichtquelle nicht eingeschaltet ist, schalten Sie das Licht an. Dazu klicken Sie auf die Schaltfläche zum Einschalten der Beleuchtung. Sie finden die Schaltfläche auf der Registerkarte [Beobachtung] > [Beobachtungseinstellungen] in der Gruppe [Beleuchtung]. (Mehr Informationen dazu finden Sie in der Online-Hilfe.)

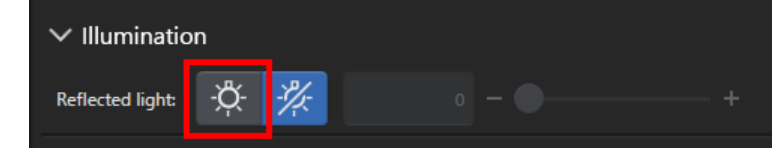

4. Nur wenn der Tisch über Tischtriebe bewegt werden kann: Bewegen Sie den Tischtrieb des Mikroskops so, dass die Probenposition, die Sie beobachten möchten, im Live-Bild dargestellt wird. Die folgenden Abbildungen zeigen einige Beispiele.

Wenn Sie über einen motorisierten Tisch verfügen, verfahren Sie den Tisch mit der Hilfe der Software.

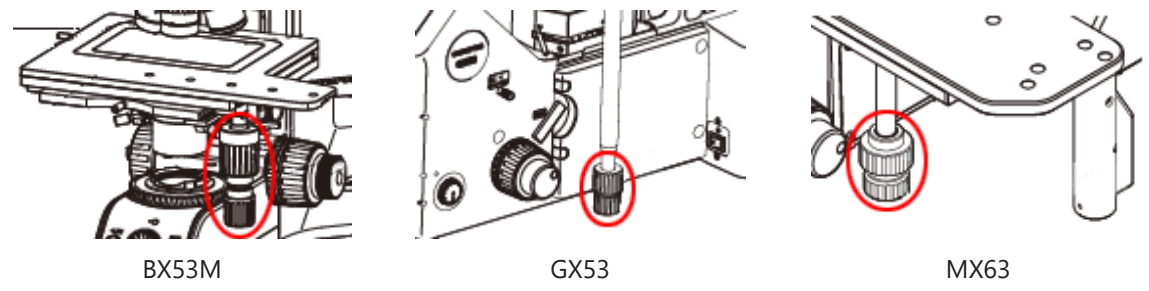

5. Drehen Sie den Grob- und/oder den Feintrieb, um die Probe zu fokussieren. Wenn Sie über einen motorisierten Tisch verfügen, fokussieren Sie die Probe mit der Hilfe der Software.

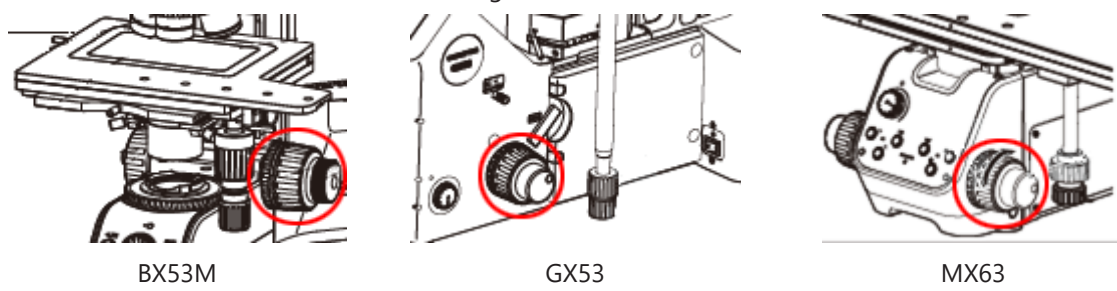

6. Prüfen Sie die Farbwiedergabe.

Falls nötig, führen Sie einen Weißabgleich durch. Dazu klicken Sie auf die Schaltfläche [Weißabgleich auf ROI]. Sie finden die Schaltfläche auf der Registerkarte [Beobachtung] > [Bildeinstellungen] in der Gruppe [Farbanpassung]. (Mehr Informationen dazu finden Sie in der Online-Hilfe.)

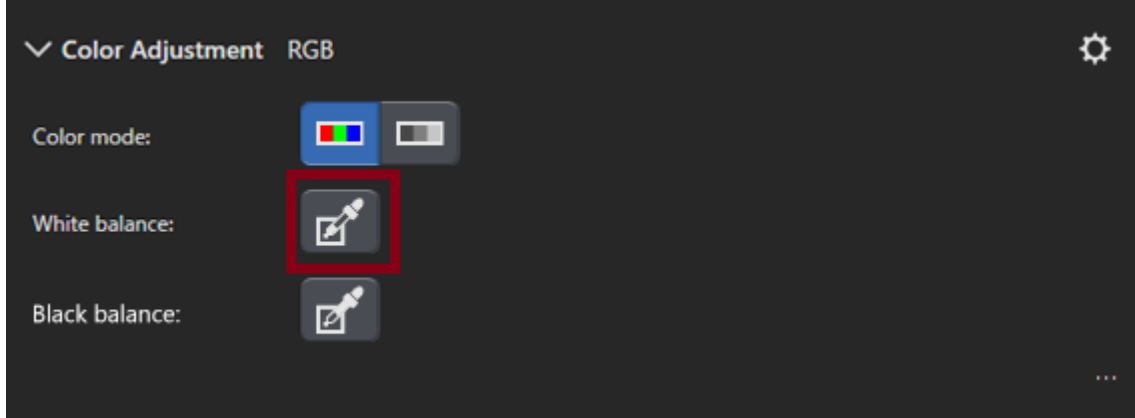

7. Prüfen Sie die Belichtungszeit.

Sie können die Belichtungszeit in der Gruppe [Belichtungszeit] einstellen. Sie finden die Gruppe auf der Registerkarte [Beobachtung] > [Bildeinstellungen]. Sie können die Belichtung entweder automatisch bestimmen lassen oder manuell eingeben.

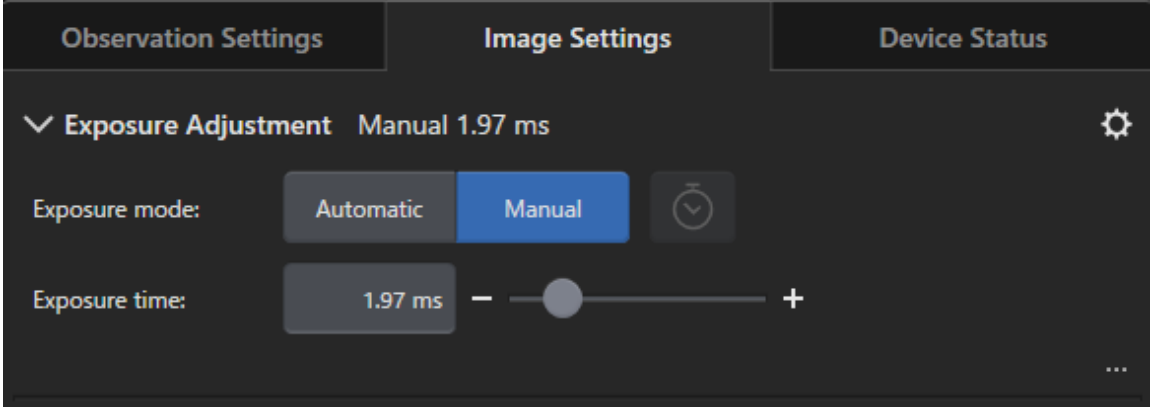

8. Wählen Sie Auflösung in der Gruppe [Auflösung]. Sie finden die Gruppe auf der Registerkarte [Beobachtung] > [Bildeinstellungen].

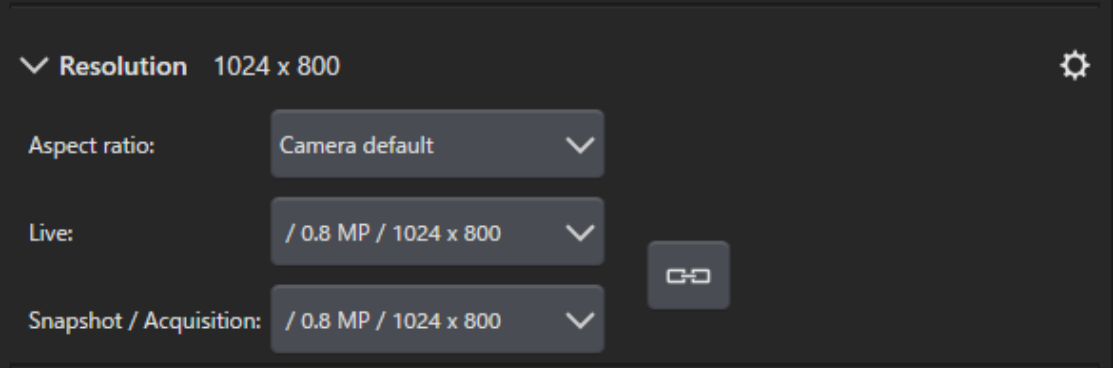

9. Klicken Sie auf die Schaltfläche [Einzelbild].

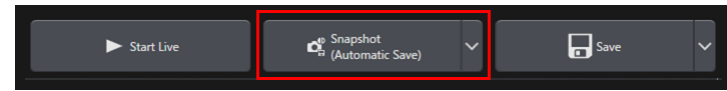

Das aufgenommene Bild wird im Dokumentbereich dargestellt. Falls nötig, speichern Sie das Bild.

## <span id="page-54-0"></span>4. Ihre Software deinstallieren

#### <span id="page-54-2"></span><span id="page-54-1"></span>4.1 Anleitung zum Deinstallieren Ihrer Software

#### 4.1.1 Ihre Software deinstallieren

#### **HINWEIS:**

Um Ihre Software deinstallieren zu können, melden Sie sich als Administrator an Ihrem PC an.

- 1. Deaktivieren Sie die Lizenzen (siehe Seite [29](#page-32-0)).
- 2. Klicken Sie links unten auf die Schaltfläche [Start]. Verwenden Sie den Befehl [Systemsteuerung] > [Programme und Features] > [Programm deinstallieren].

#### <span id="page-54-3"></span>4.1.2 Wenn Sie die DVD, die mit Ihrer Software ausgeliefert wurde, nicht verwendet werden kann

Sie können auch die Funktionen Ihres Betriebssystems, zum Beispiel Windows 10, verwenden, um Ihre Software zu deinstallieren. Klicken Sie links unten auf die Schaltfläche [Start]. Verwenden Sie den Befehl [Systemsteuerung] > [Programme und Features] > [Programm deinstallieren]. In diesem Fall ist es nötig Ihre Software vorher zu deaktivieren (siehe Seite [29](#page-32-0)). Bei der Deinstallation mit Betriebssystem-Funktionen ist eine Deaktivierung Ihrer Software nicht möglich.

#### **HINWEIS:**

Um Ihre Software deinstallieren zu können, melden Sie sich als Administrator an Ihrem PC an.

- 1. Öffnen Sie den Ordner, der die PRECiV Software-Software enthält und doppelklicken Sie auf [setup.exe]. Das Dialogfenster [Vorgang wählen] wird angezeigt.
- 2. Wählen Sie die Option [Imaging-Software installieren oder Imaging-Software warten]. Klicken Sie auf die Schaltfläche [Weiter].
- 3. Wählen Sie die Option [Installierte Imaging-Software warten]. Wählen Sie die Software, die Sie deinstallieren möchten, und klicken Sie auf die Schaltfläche [Weiter].
- 4. Wählen Sie die Option [Imaging-Software deinstallieren]. Klicken Sie auf die Schaltfläche [Weiter]. Das Dialogfenster [Lizenzen deaktivieren (optional)] wird geöffnet.
- 5. Wählen Sie die Option [Lizenzen deaktivieren (empfohlen)]. Klicken Sie auf die Schaltfläche [Weiter].

#### **HINWEIS:**

Es ist möglich, Ihre Software zu deinstallieren, ohne die Lizenzen zu deaktivieren. Sie können in diesem Fall die Lizenz jedoch nicht mehr aktivieren, wenn Ihre Software auf einem anderen PC installiert ist.

- 6. Deaktivieren Sie die Lizenzen (Seite [29\)](#page-32-0). Die Deinstallation startet, wenn die Deaktivierung abgeschlossen ist. Sobald die Deaktivierung abgeschlossen ist, erscheint ein Meldungsfenster.
- 7. Bestätigen Sie die Meldung und klicken Sie auf die Schaltfläche [Fertig stellen].

#### <span id="page-55-0"></span>4.2 Vorsicht bei der Deinstallation

Falls die CodeMeter-Software während der Deinstallation aus irgendwelchen Gründen nicht deinstalliert wurde, müssen Sie sie manuell deinstallieren. Verwenden Sie die Windows-Funktion [Systemsteuerung > Programme und Features], um die CodeMeter-Software zu deinstallieren.

 $\bullet$ 

### <span id="page-56-0"></span>5. Warnhinweise zur sicheren Verwendung

#### <span id="page-56-1"></span>5.1 Vorsicht bei der automatischen Wiederherstellung des Betriebssystems

Wenn Sie die Option [Diesen PC zurücksetzen] verwenden, löschen Sie damit auch Ihre Lizenzen und die EVIDENT-Software.

Wenn Sie jedoch die Option [Systemstartreparatur] verwenden, löschen Sie damit Ihre Lizenzen und die EVIDENT-Software nicht.

#### <span id="page-56-2"></span>5.2 Benutzerrolle ändern und Benutzer hinzufügen oder löschen

Die Administratorrechte für PRECiV können mit einem Benutzernamen verknüpft sein, der im Betriebssystem angelegt ist. Falls der PC-Administrator diesen Benutzer löscht, gibt es keinen Benutzer, der über Administratorenrechte in PRECiV verfügt. In diesem Fall können bestimmte Software-Funktionen nicht verwendet werden. Bevor Sie Benutzer für das Betriebssystem löschen, überprüfen Sie daher immer die Administratorenrechte in PRECiV und stellen Sie sicher, dass die Administratorenrechte auf einen andern Benutzer übertragen wurden.

#### <span id="page-56-3"></span>5.3 PC ersetzen und Betriebssystem neu installieren (empfohlener Ablauf)

Installieren Sie in den folgenden Fällen Ihre Software neu. Folgen Sie dabei der Anleitung, die unten empfohlen wird.

- wenn Sie einen neuen PC einsetzen, weil der verwendete PC veraltet ist
- wenn Sie das Betriebssystem neu installieren

#### Empfohlener Ablauf

- 1. Erzeugen Sie einen Systemwiederherstellungspunkt (Seite [46](#page-49-2)) und sichern Sie ihn nicht auf dem PC, sondern auf einem andern Speichermedium (USB-Stick usw.).
- 2. Deinstallieren Sie Ihre Software. (Deaktivieren Sie jetzt die Lizenz.)
- 3. Sichern Sie Ihre Bilddaten auf einem anderen Speichermedium (USB-Stick usw.) als Ihrem PC.
- 4. Falls nötig, installieren Sie das Betriebssystem neu.
- 5. Installieren Sie Ihre Software neu. (Seite [5\)](#page-8-0)
- 6. Verwenden Sie den Systemwiederherstellungspunkt. (Seite [47\)](#page-50-0)

#### <span id="page-57-0"></span>5.4 Verschiedenes

1) Dokumente

Die maximale Anzahl von Dokumenten (aufgenommene Bilder usw.), die gleichzeitig in Ihrer Software geöffnet sein können, beträgt 150.

- 2) Falls zu viel Speicherplatz verwendet wird, kann eine Fehlermeldung angezeigt werden. Falls die Fehlermeldung angezeigt wird, starten Sie Ihre Software erneut.
- 3) Version und Lizenzinformationen prüfen

Verwenden Sie den Befehl [Hilfe] > [Info], um das gezeigte Dialogfenster zu öffnen. In dem Dialogfenster finden Sie Ihre Software-Version.

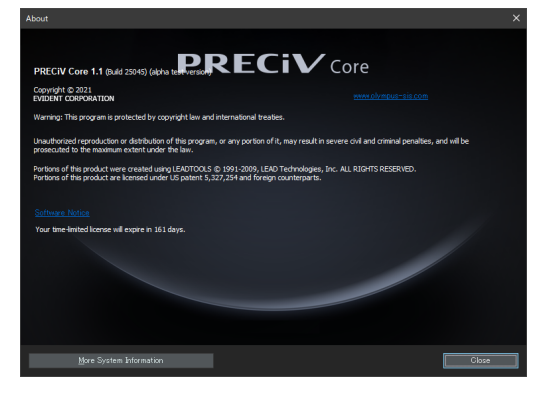

Um Lizenzinformationen einzusehen, doppelklicken Sie auf die Datei (OlympusLicenseInformation.html), die auf Ihrem Desktop gespeichert ist. Die Lizenzinformationen werden in dem Bereich angezeigt, der im dargestellten Dialogfenster rot umrahmt ist.

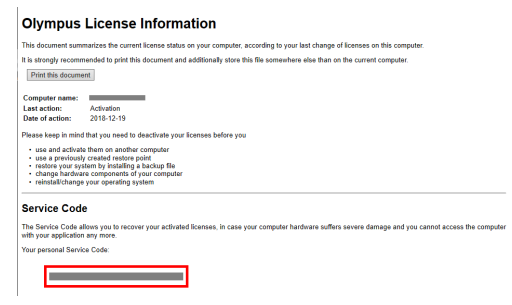

4) Sicherheits-Software installieren

Wir empfehlen, ein Anti-Virus-Software und eine Firewall zu verwenden, um Ihren PC vor neuen Schwachstellen in Windows zu schützen. Beachten Sie, dass die Bildaufnahme mit Ihrer Software länger dauern kann, wenn ein Anti-Virus-Scan während der Bildaufnahme läuft.

5) Log-Datei eine gewisse Zeit speichern

Wir empfehlen, die Log-Datei 30-90 Tage lang zu speichern, um die Ursache für ein möglicherweise auftretendes Problem besser finden zu können.

Verwenden Sie das Dialogfenster [Optionen] > [Umgebung] > [Supportinformationen], um die Dauer beim Speichern der Log-Dateien einzustellen. Mehr Informationen dazu finden Sie in der Online-Hilfe.

6) Benutzer verwalten und Password vergeben

Wenn mehrere Benutzer diese Software verwenden, empfehlen wir, verschiedene Benutzer in PRECiV anzulegen. Sie können Windows-Benutzer zu den PRECiV-Benutzern hinzufügen. Mehr Informationen über das Hinzufügen von Benutzern finden Sie in der Online-Hilfe. Um Ihre Software sicher verwenden zu können, empfehlen wir jedem Benutzer, sein Windows Login-Password regelmäßig zu ändern. Verwenden Sie ein Password, das aus mindestens 8 Zeichen besteht. Verwenden Sie eine Kombination von Zahlen, Buchstaben (einschließlich Klein- und Großbuchstaben) und Symbolen. Mehr Informationen zum Ändern von Passwörtern finden Sie in der Windows-Hilfe.

7) Systemwiederherstellungspunkt erstellen und verwenden

Wir empfehlen in den folgenden Fällen einen Systemwiederherstellungspunkt zu erzeugen. Eine Anleitung zum Erstellen und Verwenden von Systemwiederherstellungspunkten finden Sie im Abschnitt [3.2.5](#page-49-0) .

- Nachdem Sie die Geräte nach der Software-Installation konfiguriert haben
- Wenn Sie ein Gerät hinzufügen oder ändern
- <sup>l</sup> Wenn das Betriebssystem nicht stabil ist (nur wenn kein früherer Systemwiederherstellungspunkt gespeichert wurde)
- 8) Wenn Sie wichtige Daten auf Ihrer Festplatte speichern, liegt der Schutz der Daten in Ihrer Verantwortung. Wir empfehlen die folgenden Maßnahmen.
	- Hardware-Multiplexing
	- Schutz vor Diebstahl
	- Regelmäßige Backups
- 9) Wenn Sie wichtige Informationen, wie Lizenzinformationen, Systemwiederherstellungspunkte usw. auf andere Systeme übertragen, empfehlen wir, ein Speichermedium zu verwenden, das mit einem Password geschützt werden kann (zum Beispiel ein USB-Stick).
- 10) Wenn ein Vorfall auftritt, der nicht in diesem Installationshandbuch oder in der Online-Hilfe beschrieben ist, kontaktieren Sie EVIDENT. In diesem Fall bitten wir Sie, uns die Log-Datei zukommen zu lassen. In der Log-Datei sind Informationen wie die IP-Adresse enthalten. Diese Informationen werden ausschließlich zur Analyse des Vorfalls verwendet.

### <span id="page-59-0"></span>6. Fehlerbehebung

### <span id="page-59-1"></span>6.1 Flussdiagramm zur Problemlösung

Wenn ein Problem in PRECiV auftritt, ergreifen Sie Maßnahmen gemäß dem folgenden Flussdiagramm.

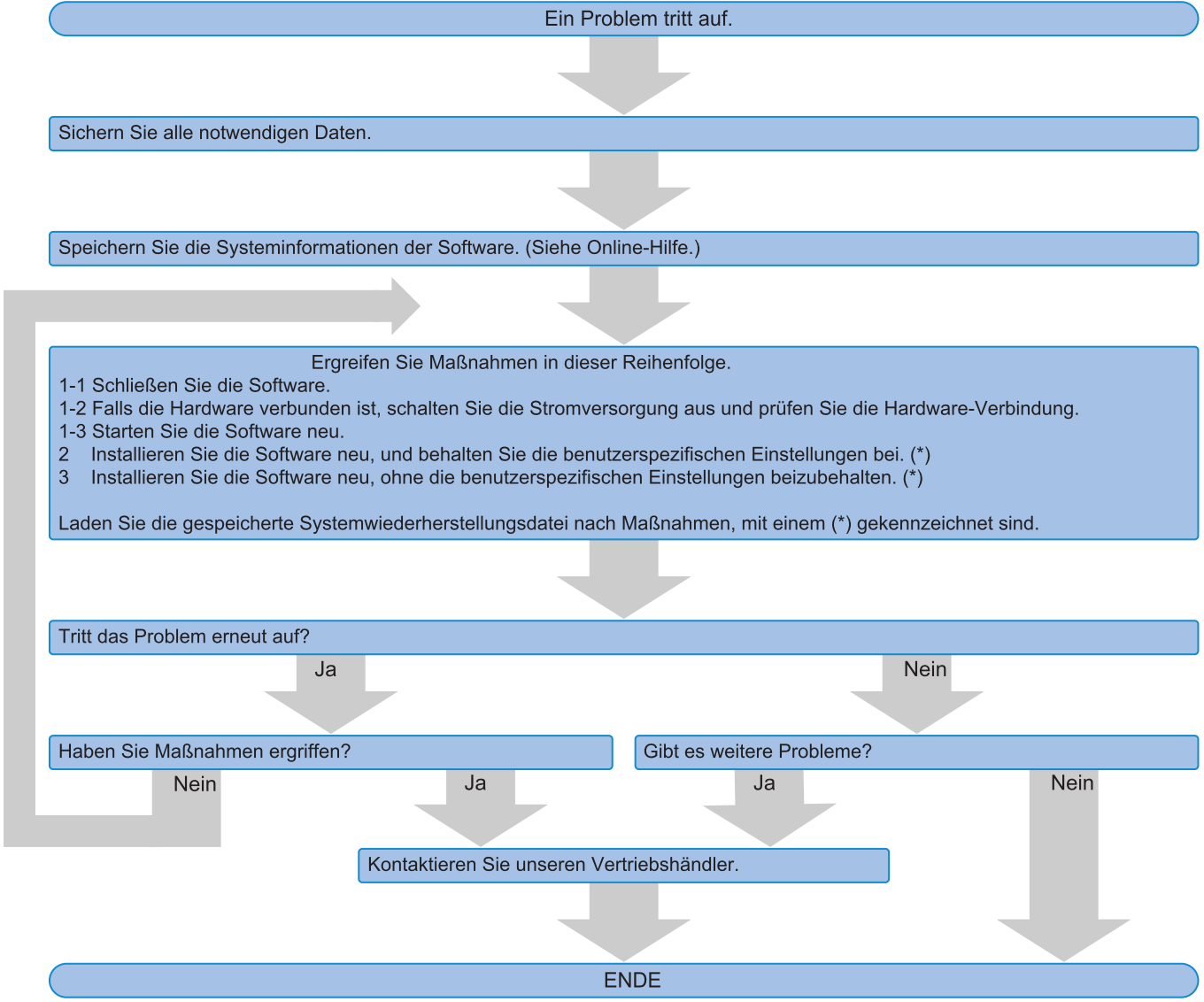

#### <span id="page-60-0"></span>6.2 Flussdiagramm zur Erzeugung eines Systemwiederherstellungspunktes

Dieser Abschnitt informiert über das Timing für die Erzeugung eines Systemwiederherstellungspunktes.

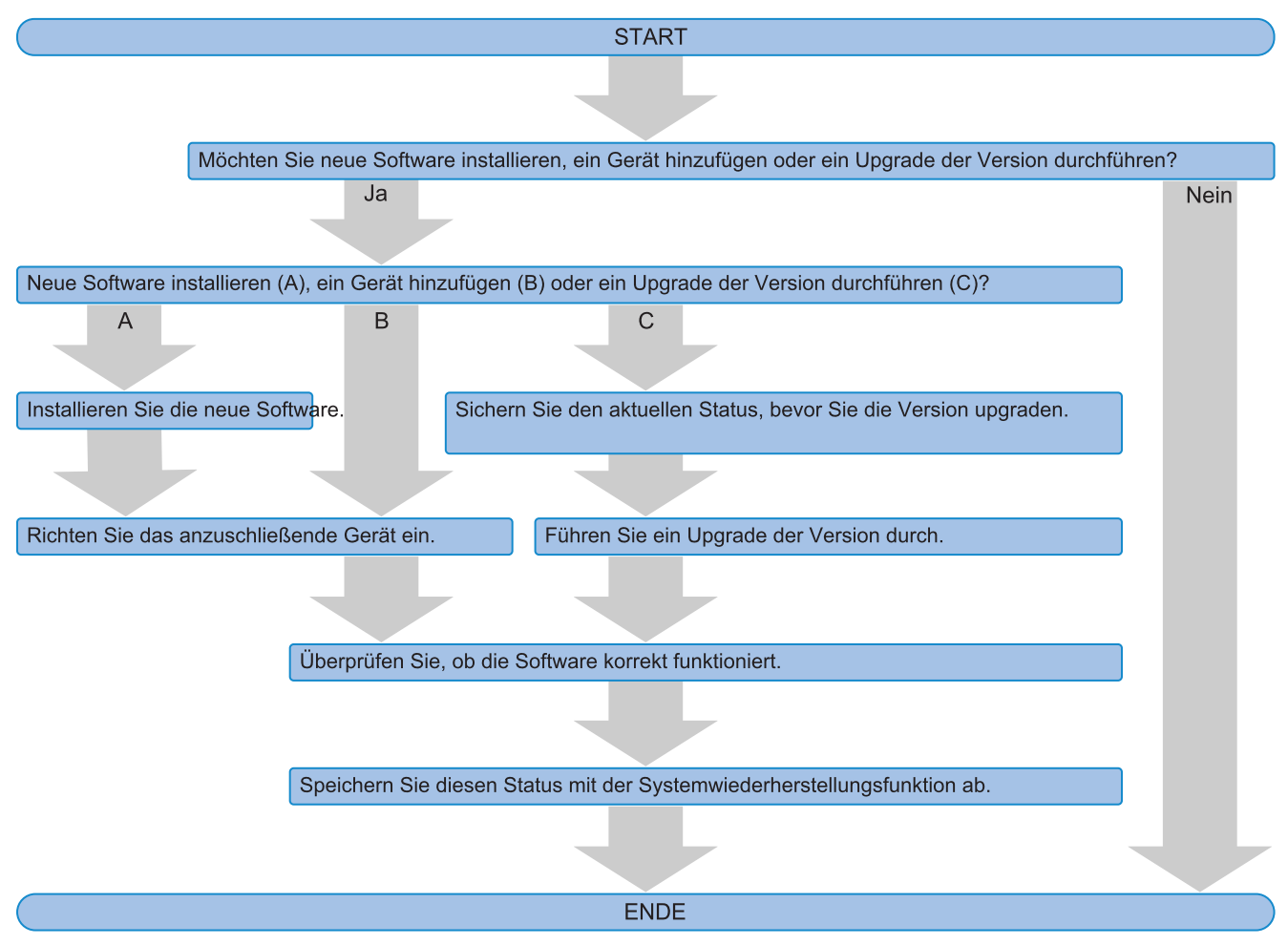

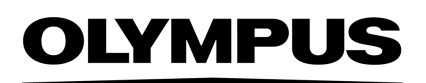

Manufactured by -

#### **EVIDENT CORPORATION**

6666 Inatomi, Tatsuno-machi, Kamiina-gun, Nagano 399-0495, Japan

#### -Distributed by-

**EVIDENT EUROPE GmbH** 

Caffamacherreihe 8-10, 20355 Hamburg, Germany

**EVIDENT EUROPE GmbH UK Branch** Part 2nd Floor Part A, Endeavour House, Coopers End Road, Stansted CM24 1AL, U.K.

> **EVIDENT SCIENTIFIC, INC.** 48 Woerd Ave Waltham, MA 02453, U.S.A.

**EVIDENT KOREA CO. LTD.** 

Seocho-dong, Seocho Central IPARK 5th, 6th Floor, 36, Banpo-daero 18-gil, Seocho-gu, Seoul

**EVIDENT SCIENTIFIC SINGAPORE PTE LTD.** 25 Ubi Road 4, #04-04/05 Ubix, Singapore 408621

**EVIDENT SCIENTIFIC PRIVATE LTD.** 201, 202, 203 (2nd Floor), Tower C, Unitech Cyber Park, Sector 39, Gurgaon-122022, India

> **EVIDENT AUSTRALIA PTY LTD** 97 Waterloo Road, Macquarie Park, NSW 2113, Australia

**Life science solutions Industrial solutions**

Service Center **Service Center** Service Center П П

https://www.olympus-

lifescience.com/support/service/

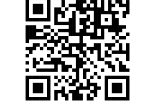

級回 回恩

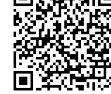

https://www.olympus-ims.com/service-andsupport/service-centers/

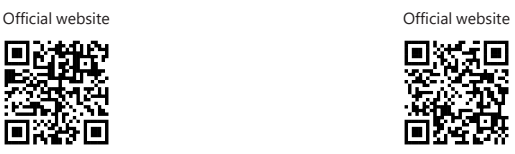

https://www.olympus-lifescience.com https://www.olympus-ims.com

Issued in September, 2022